# **SONY**

# **Digital Still<br>Camera**

# **Operating Instructions**

Before operating the unit, please read this manual thoroughly, and retain it for future reference.

# **Owner's Record**

The model and serial numbers are located on the bottom. Record the serial number in the space provided below. Refer to these numbers whenever you call upon your Sony dealer regarding this product.

Model No. DSC-P5

Serial No.

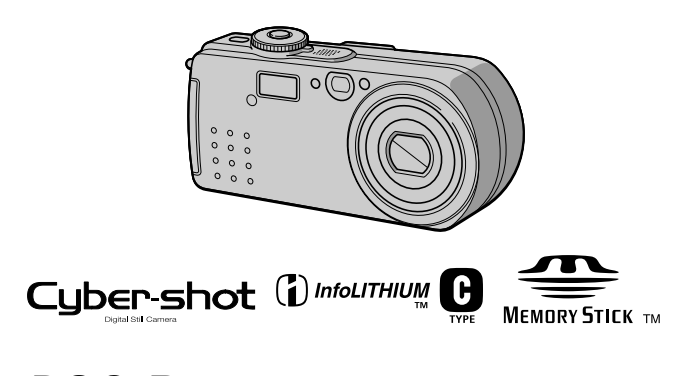

DSC-P5

©2001 Sony Corporation

### **WARNING**

To prevent fire or shock hazard, do not expose the unit to rain or moisture

### For the Customers in the  $U.S.A.$

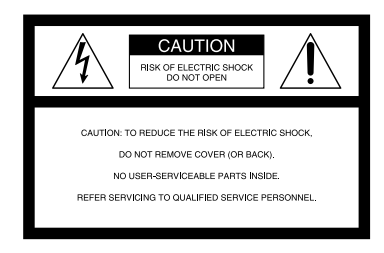

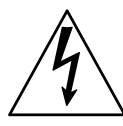

This symbol is intended to alert the user to the presence of uninsulated "dangerous voltage" within the product's enclosure that may be of sufficient magnitude to constitute a risk of electric shock to persons.

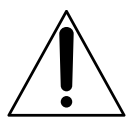

This symbol is intended to alert the user to the presence of important operating and maintenance (servicing) instructions in the literature accompanying the appliance.

Never expose the battery pack to temperature above  $60^{\circ}$ C (140°F), such as in a car parked in the sun or under direct sunlight.

If you have any questions about this product, you may call:

Sony Customer Information Services Center 1-800-222-SONY (7669)

The number below is for the FCC related matters only.

### **Regulatory Information**

### **Declaration of Conformity**

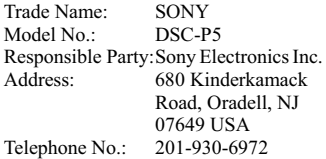

This device complies with Part 15 of the FCC Rules. Operation is subject to the following two conditions: (1) This device may not cause harmful interference, and (2) this device must accept any interference received. including interference that may cause undesired operation.

### **CAUTION**

You are cautioned that any changes or modifications not expressly approved in this manual could void your authority to operate this equipment.

### Note:

This equipment has been tested and found to comply with the limits for a Class B digital device, pursuant to Part 15 of the FCC Rules. These limits are designed to provide reasonable protection against harmful interference in a residential installation. This equipment generates, uses, and can radiate radio frequency energy and, if not installed and used in accordance with the instructions. may cause harmful interference to radio communications. However, there is no guarantee that interference will not occur in a particular installation. If this equipment does cause harmful interference to radio or television reception, which can be determined by turning the equipment off and on, the user is encouraged to try to correct the interference by one or more of the following measures:

- Reorient or relocate the receiving antenna.
- Increase the separation between the equipment and receiver.
- Connect the equipment into an outlet on a circuit different from that to which the receiver is connected.
- Consult the dealer or an experienced radio/TV technician for help.

The supplied interface cable must be used with the equipment in order to comply with the limits for a digital device pursuant to Subpart B of Part 15 of FCC Rules.

### For the Customers in the U.S.A. and Canada

### **DISPOSAL OF LITHIUM ION BATTERY. LITHIUM ION BATTERY. DISPOSE OF PROPERLY.**

You can return your unwanted lithium ion batteries to your nearest Sony Service Center or Factory Service Center.

### Note:

In some areas the disposal of lithium ion batteries in household or business trash may be prohibited.

For the Sony Service Center nearest you call 1-800-222-SONY (United States only) For the Sony Factory Service Center nearest vou call 416-499-SONY (Canada only)

### Caution:

Do not handle damaged or leaking lithium ion battery.

### For the Customers in Canada

### **CAUTION**

TO PREVENT ELECTRIC SHOCK. DO NOT USE THIS POLARIZED AC PLUG WITH AN EXTENSION CORD. RECEPTACLE OR OTHER OUTLET UNLESS THE BLADES CAN BE FULLY **INSERTED TO PREVENT BLADE EXPOSURE** 

### **Notice for the Customers in** the United Kingdom

A moulded plug complying with BS1363 is fitted to this equipment for your safety and convenience

Should the fuse in the plug supplied need to be replaced, a 5AMP fuse approved by

ASTA or BSI to BS1362, (i.e., marked with  $\circledast$  or  $\circledast$  mark) must be used.

If the plug supplied with this equipment has a detachable fuse cover, be sure to attach the

fuse cover after you change the fuse. Never use the plug without the fuse cover. If you should lose the cover, please contact your nearest Sony service station.

### For the Customers in Germany

Directive: EMC Directive 89/336/EEC, 92/31/EEC

This equipment complies with the EMC regulations when used under the following circumstances:

- · Residential area
- Business district
- · Light-industry district

(This equipment complies with the EMC standard regulations EN55022 Class B.)

### **Attention for the Customers in Europe**

This product has been tested and found compliant with the limits sets out on the EMC Directive for using connection cables shorter than 3 meters.

The electromagnetic fields at the specific frequencies may influence the picture and sound of this camera

### "Memory Stick" and Battery Pack

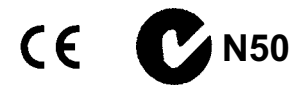

### For the Customers in the U.S.A.

THIS DEVICE COMPLIES WITH PART 15 OF THE FCC RULES. OPERATION IS SUBJECT TO THE FOLLOWING TWO **CONDITIONS:** 

(1) THIS DEVICE MAY NOT CAUSE HARMFUL INTERFERENCE, AND (2) THIS DEVICE MUST ACCEPT ANY **INTERFERENCE RECEIVED. INCLUDING INTERFERENCE THAT** MAY CAUSE UNDESIRED OPERATION.

### For the Customers in Canada

THIS CLASS B DIGITAL APPARATUS COMPLIES WITH CANADIAN ICES-003

### Be sure to read the following before using your camera

### **Trial recording**

Before you record one-time events, you may want to make a trial recording to make sure that the camera is working correctly.

### No compensation for contents of the recording

Contents of the recording cannot be compensated for if recording or playback is not possible due to a malfunction of your camera or recording medium, etc.

### Notes on image data compatibility

- This camera conforms with the Design rule for Camera File system universal standard established by the JEITA (Japan Electronics and Information Technology Industries Association). You cannot play back on your camera still images recorded on other equipment (DCR-TRV890E/ TRV900/TRV900E, DSC-D700, DSC-D770) that does not conform with this universal standard. (These models are not sold in some areas.)
- Playback of images recorded with your camera on other equipment and playback of images recorded or edited with other equipment on your camera are not guaranteed.

### **Precaution on copyright**

Television programs, films, video tapes, and other materials may be copyrighted. Unauthorized recording of such materials may be contrary to the provision of the copyright laws.

### Do not shake or strike the camera

In addition to malfunctions and inability to record images, this may render the "Memory Stick" unusable or image data breakdown, damage or loss may occur.

### Do not aim the camera at the sun or other bright light

This may cause irrecoverable damage to your eyes.

### **LCD screen, LCD finder (only** models with a finder) and lens

- The LCD screen and the LCD finder are manufactured using extremely highprecision technology so over 99.99% of the pixels are operational for effective use. However, there may be some tiny black points and/or bright points (white, red, blue or green in color) that constantly appear on the LCD screen and the LCD finder. These points are normal in the manufacturing process and do not affect the recording in any way.
- Be careful when placing the camera near a window or outdoors. Exposing the LCD screen, the finder or the lens to direct sunlight for long periods may cause malfunctions.

### Do not get the camera wet

When taking pictures outdoors in the rain or under similar conditions, be careful not to get the camera wet. If moisture condensation occurs, refer to page 82 and follow the instructions on how to remove it before using the camera.

### **Back up recommendation**

To avoid the potential risk of data loss, always copy (back up) data to a disk.

### Handling of the movable lens

This camera uses a movable lens. Be careful not to strike or apply excessive force to the lens portion.

#### When the camera is used for long periods

Note that the camera body may become hot.

# *Introduction*

### **Check images after recording**

Recording still images: page 19 n<br>Plaving back still images: nage 28 Deleting images (DELETE): page 71<sup><sup>o</sup></sup>

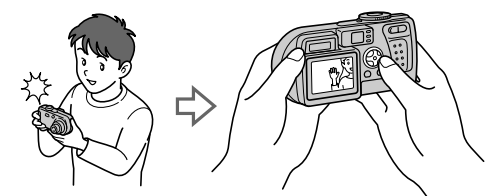

### **Capture images with your computer**

You can copy images onto your computer and view and modify images or attach images to e-mail on your computer using the supplied USB cable and application software.

Viewing images using a computer: page 31

Recording still images for e-mail  $(E-MAIL)$ : page 55

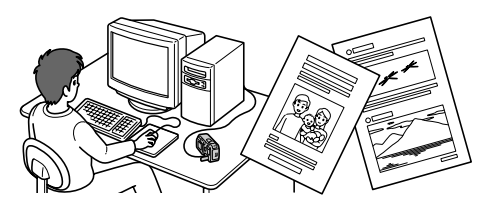

### **Record moving pictures (MPEG Movie or Clip Motion)**

The digital still camera can record a moving picture with audio (MPEG MOVIE): page 26

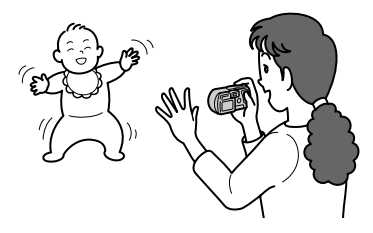

### **Select from various recording modes**

Creating Clin Motion Files: page 59 Adding audio files to still images (VOICE): page 56 Recording text documents (TEXT): page  $57$ Recording still images as uncompressed files (TIFF): page 58

# **Table of contents**

# Getting started

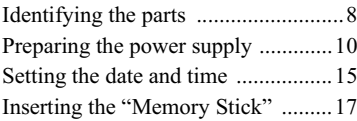

# **Basic operations**

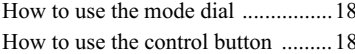

## $\blacktriangleright$  Recording

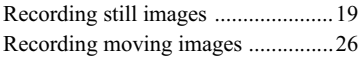

### $\blacktriangleright$  Playback

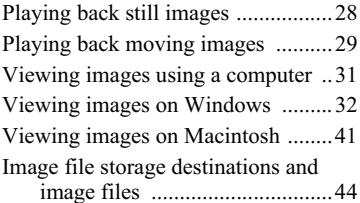

## **Advanced operations**

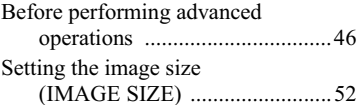

# ▶ Various recording

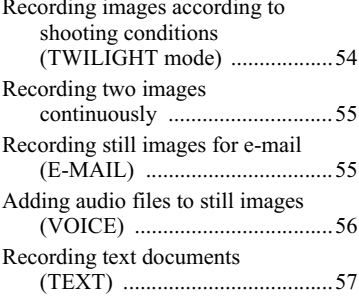

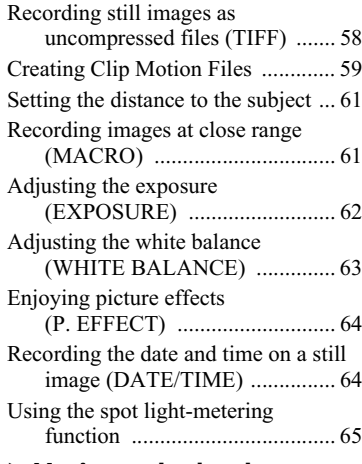

### ▶ Various playback

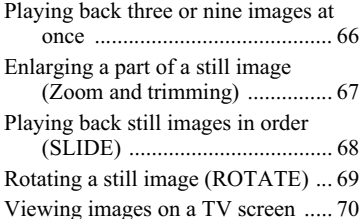

### $\blacktriangleright$  Editing

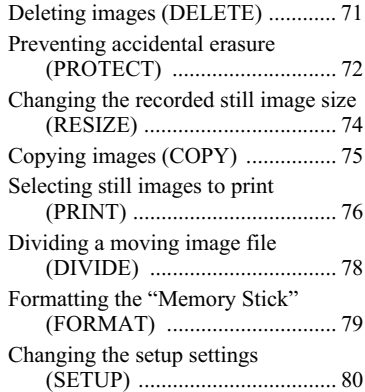

# **Additional information**

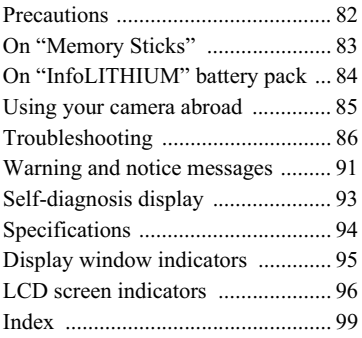

<span id="page-7-0"></span>**Getting started** 

# <span id="page-7-1"></span>**Identifying the parts**

See the pages in parentheses for details of operation.

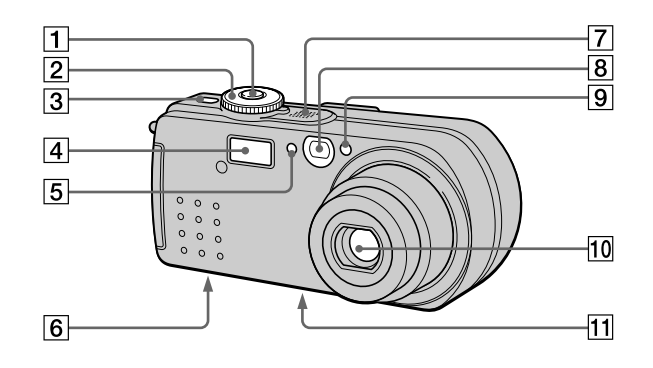

### $\boxed{1}$  Shutter button (19, 27)

- $\boxed{2}$  Mode dial (18)
	- To record in TWILIGHT mode
	- Ō. To record still images, VOICE mode audio data
	- $\blacksquare$ : To playback or edit images
	- $\mathbf{H}$ : To record moving images or Clip Motion images
	- SET UP: To set the setup items  $(80)$
- $|3|$  POWER button (15)
- $\vert 4 \vert$  Flash (24)
- 5 Photocell window for flash Do not block while recording with the flash
- 6 Speaker
- 7 Built-in microphone Do not touch while recording.
- $\boxed{8}$  Finder window
- $\boxed{9}$  Self-timer (24, 27)/ AF illuminator (25)
- 10 Lens
- 11 Tripod receptacle (bottom surface)

Use a tripod with a screw length of less than  $5.5$  mm  $(7/32$  inch). You will be unable to firmly secure the camera to tripods having longer screws, and may damage the camera.

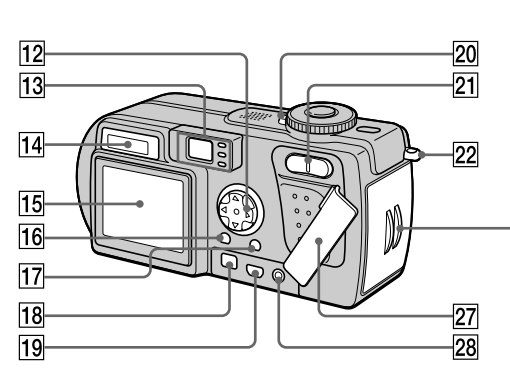

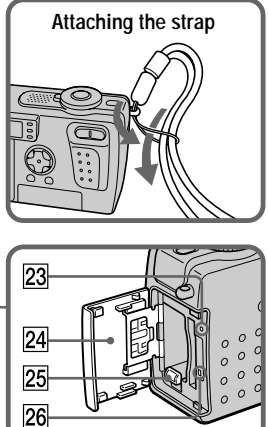

Getting started

- 12 Control button (18, 46)
- $\overline{13}$  Finder (21) Self-timer/recording lamp (red) AE/AF lock lamp (green)  $\frac{1}{2}$  Flash charge lamp (orange)  $(22)$
- 14 Display window (95)
- 15 LCD screen (96)
- 16 DSPL/LCD ON/OFF button (21)
- 17 MENU button (18, 46)
- 18 DC IN jack (11, 14)
- $19 \sqrt{V}$  (USB) jack (36)
- 20 POWER lamp (15)
- 21 Zoom button (for recording)  $(23)$ INDEX/zoom button (for playback) (67)
- 22 Hook for wrist strap
- 23 RESET button (86)
- 24 Battery/"Memory Stick" cover
- 25 Battery eject lever (10)
- $\overline{26}$  Access lamp (17)
- 27 Jack cover
- 28 A/V OUT jack (70)

Audio output is monaural.

# <span id="page-9-0"></span>*Preparing the power supply*

# **Installing the battery pack**

Your camera operates only with the "InfoLITHIUM" NP-FC10 battery pack\* (C type) (supplied). You cannot use any other battery pack. See page 84 for more information about the "InfoLITHIUM" battery pack.

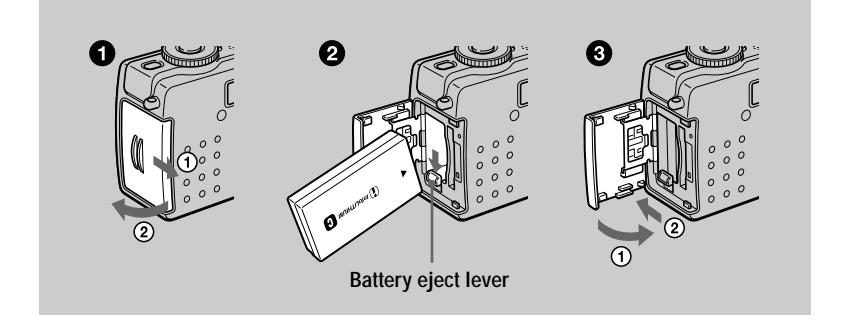

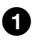

## Open the battery/"Memory Stick" cover.

<span id="page-9-1"></span>Slide the cover in the direction of the arrow.

### **2** Install the battery pack.

Insert the battery pack with the  $\triangle$  mark facing toward the battery compartment as illustrated.

### **3** Close the battery/"Memory Stick" cover.

### **To remove the battery pack**

Open the battery/"Memory Stick" cover. Slide the battery eject lever downward, and remove the battery pack.

Be careful not to drop the battery pack when removing it.

### \* What is "InfoLITHIUM"?

"InfoLITHIUM" is a lithium ion battery pack which can exchange information such as battery  $\frac{1}{2}$  consumption with compatible electronic equipment. This unit is compatible with the "InfoLITHIUM" battery pack (C type). "InfoLITHIUM" C type battery packs have the mark. "InfoLITHIUM" is a trademark of Sony Corporation.

# **Charging the battery pack**

You cannot charge the battery pack while your camera is turned on. Be sure to turn off vour camera.

<span id="page-10-0"></span>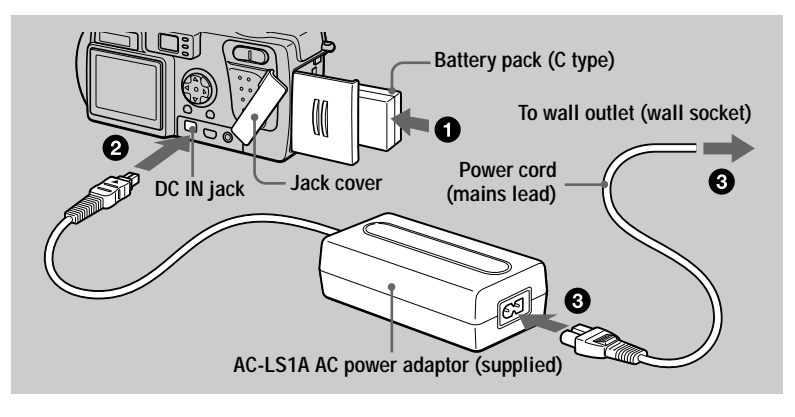

- $\mathbf o$ sert the battery pack into your camera.
- 2 Open the jack cover and connect the DC connecting cable to the  $DC IN$  in jack of your camera with the  $\blacktriangle$  mark facing up.
- **6** Connect the power cord (mains lead) to the AC power adaptor and then to a wall outlet (wall socket).

The battery indicator  $\vec{a}$  in the display window flashes when charging begins. When the battery indicator stops flashing, **normal charge** is completed. For **full charge**, which allows you to use the battery longer than usual, leave the battery pack inserted for about one hour after normal charge is completed until the battery remaining indicator and "Full" is displayed  $\alpha$  alternately in the display window.

### **After charging the battery pack**

Disconnect the AC power adaptor from the DC IN jack of your camera.

### **Battery remaining indicator**

The LCD screen on the camera shows the remaining time for which you can still record or play back images. When charging, this shows an indication of the  $\frac{1}{2}$  continuous recording time (with LCD screen ON). This indication may not be entirely accurate depending on the conditions of use and the operating environment.

### **Recommended charging temperature**

We recommend charging the battery pack in an ambient temperature of between  $10^{\circ}$ C to  $30^{\circ}$ C (50 $^{\circ}$ F to  $86^{\circ}$ F).

### **NP-FC10 battery pack**

When you record images in an extremely cold location or using the LCD screen, the  $\alpha$  operating time becomes short. When using the camera in an extremely cold location. place the battery pack in your pocket or other place to keep it warm, then insert the battery pack into the camera just before recording. When using a pocket heater, take  $\frac{1}{2}$  care not to let the heater directly contact the battery.

### **Power save mode**

When [POWER SAVE] in the SET UP screen is set to [ON], the battery life will be  $\alpha$  extended when recording still images. The factory setting is [OFF] (page 81).

## **When [POWER SAVE] is [ON] [\(page 81\)](#page-80-0)**

- The LCD screen turns off while the flash is being charged (while the  $\frac{1}{2}$  flash charge lamp is flashing\*). When the camera is turned on for the first time after being left unused for a long period of time, the flash will take longer than usual to charge. \*If the charging time is short, the  $\angle$  flash charge lamp may not light.
- The time from when you press the shutter button until the image is recorded is slightly longer than when [POWER SAVE] is [OFF].
- The focus is only aligned when the shutter button is pressed halfway, even when auto focusing is activated.

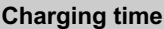

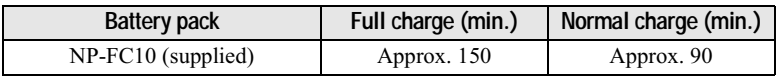

Approximate time to charge a completely discharged battery pack using the  $\overrightarrow{AC}$ -LS1A AC power adaptor at a temperature of  $25^{\circ}$ C (77 $^{\circ}$ F).

### Battery life and number of images that can be recorded/played back

### Still image recording\*

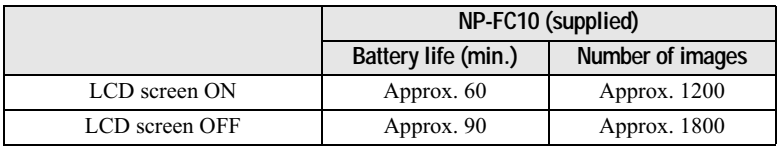

Approximate battery life and number of images that can be recorded with a fully charged battery pack at a temperature of  $25^{\circ}$ C (77°F), 640×480 image size, standard  $\mu$  picture quality and in NORMAL recording mode.

\* POWER SAVE mode OFF and recording at about 4-second intervals

### Still image playback\*\*

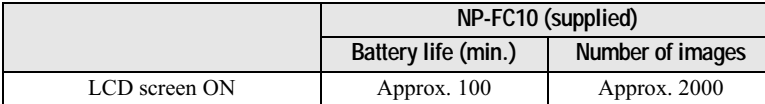

Approximate battery life and number of images that can be played back with a fully charged battery pack at a temperature of  $25^{\circ}$ C (77°F), 640×480 image size, standard picture quality and in NORMAL recording mode.

\*\* Playing back single images in order at about 3-second intervals

#### Moving image recording

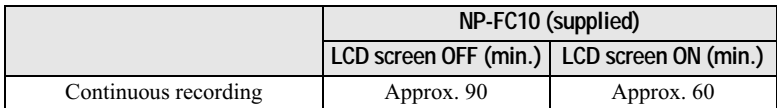

Approximate recording time with a fully charged battery pack at a temperature of  $25^{\circ}$ C (77°F) and  $160 \times 112$  image size.

The recording time and playback time with a normal charge are roughly 90% of what they would be when the battery is fully charged.

### **D**Notes

- The battery life and number of images will be decreased if you use your camera at low temperatures, use the flash, repeatedly turn the power on/off or use the zoom.
- When LCD BACKLIGHT is set to BRIGHT, the battery life and number of images will be decreased.
- The numbers of images shown on tables above are a guide. The actual numbers may be less depending on conditions.
- The capacity of the "Memory Stick" is limited. The above figures are a for guide when you continuously record/play back while replacing the "Memory Stick."
- "----" appears in the display window until the battery remaining time is calculated.
- During charging, the indicators in the display window may not appear correctly or may flash in the following cases.
	- When the battery pack is not installed correctly.
	- When the AC power adaptor is disconnected.
	- When the battery pack has malfunctioned.
- When you turn the LCD screen on and off, it takes about one minute for the correct battery remaining time to appear.
- If sufficient battery remaining time is indicated but the power runs out soon, fully charge the battery so that the correct battery remaining time appears.
- Do not short the DC plug on the AC power adaptor with a piece of metal, and do not use the DC plug if it is dirty. Use a dry cotton swab to remove any dirt on the DC plug. Using a dirty plug or shorting the plug can result in improper charging or damage to the camera.

# Using the AC power adaptor

<span id="page-13-0"></span>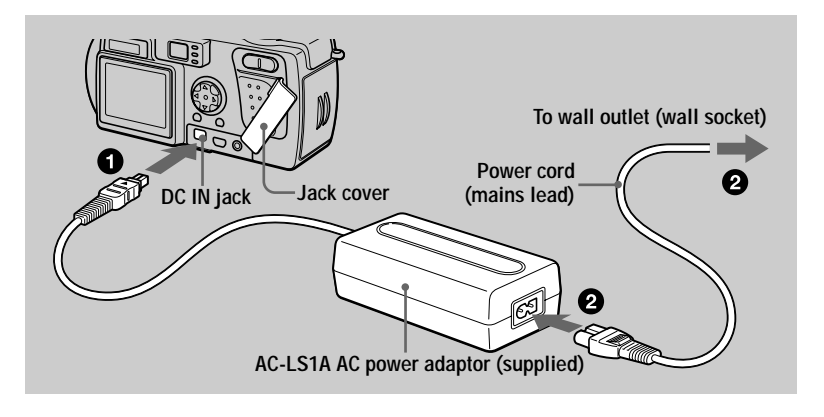

Open the jack cover and connect the DC connecting cable to the DC IN jack of your camera with the ▲ mark facing up.

2 Connect the power cord (mains lead) to the AC power adaptor and then to a wall outlet (wall socket).

### Using your camera abroad

For details, see page 85.

### When using the AC power adaptor

Be sure to use it near the wall outlet (wall socket). If a malfunction occurs, disconnect the plug from the wall outlet (wall socket) at once.

# <span id="page-14-0"></span>*Setting the date and time*

**POWER lamp**

When you first use your camera, set the date and time. If these are not set, the CLOCK SET screen will appear whenever you turn on your camera.

> O A

<span id="page-14-3"></span><span id="page-14-2"></span><span id="page-14-1"></span>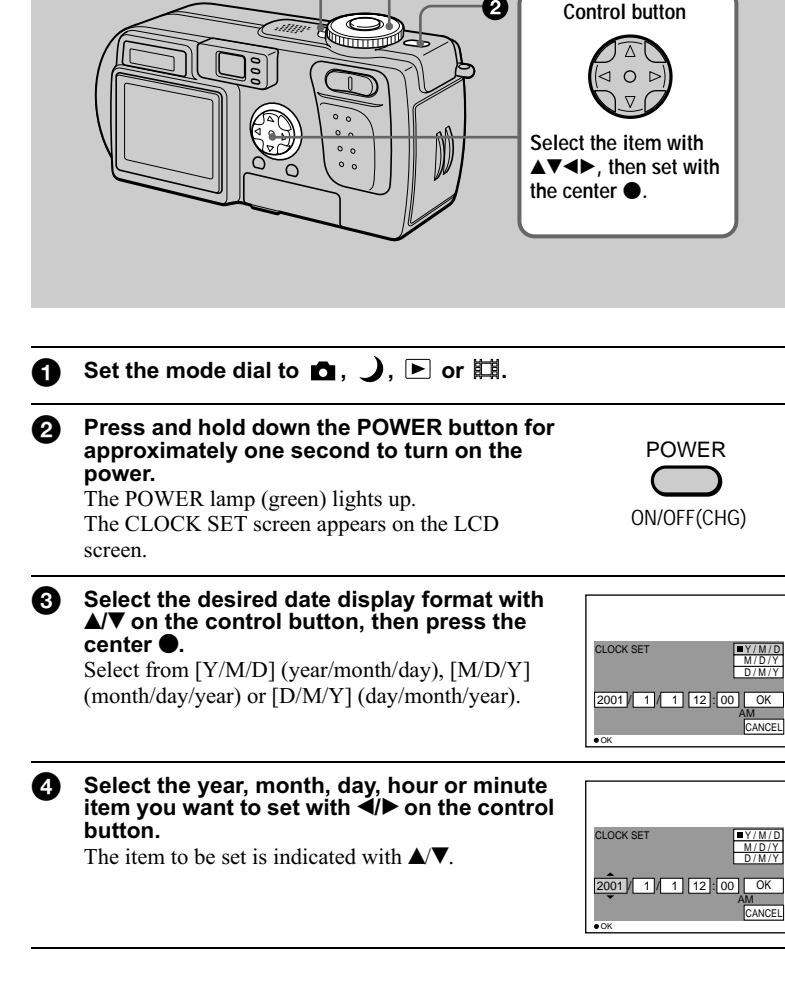

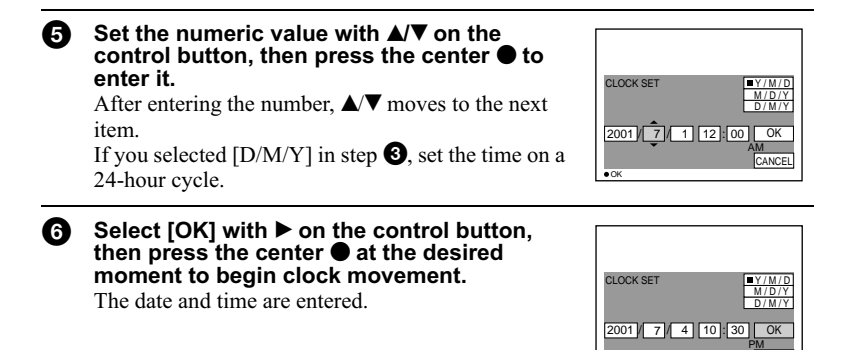

CANCEL

OK

### **To cancel the date and time setting**

Select [CANCEL] with  $\triangle$ / $\blacktriangledown$ / $\blacktriangleleft$  on the control button, then press the center  $\blacktriangledown$ .

### To change the date and time

Set the mode dial to SET UP (page  $80$ ) and change the date and time on the CLOCK SET screen in  $\triangleq$  (SETUP 1).

### **H**Note

If the rechargeable button battery is ever fully discharged (page  $83$ ), the CLOCK SET screen will appear again. When this happens, reset the date and time, by starting from step  $\bigcirc$  above.

# <span id="page-16-0"></span>*Inserting the "Memory Stick"*

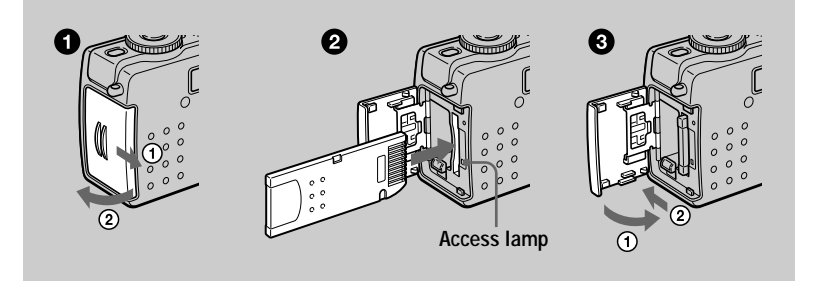

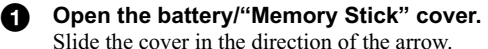

# 2 Insert the "Memory Stick."

<span id="page-16-1"></span>Insert the "Memory Stick" with the  $\blacktriangleright$  mark facing toward the battery compartment as illustrated until it clicks.

### **8** Close the battery/"Memory Stick" cover.

### **Removing the "Memory Stick"**

Open the battery/"Memory Stick" cover, then press the "Memory Stick" once lightly.

### **H**Notes

- Insert the "Memory Stick" firmly until it  $clicks$ , otherwise a message such as "MEMORY STICK ERROR" will be displayed.
- When the access lamp is lit up, it means data is being read or written. Never remove the "Memory Stick" or turn off the power at this time, as the data may become damaged.
- You cannot record or edit images on a "Memory Stick" if the erasure prevention switch is set to the LOCK position.

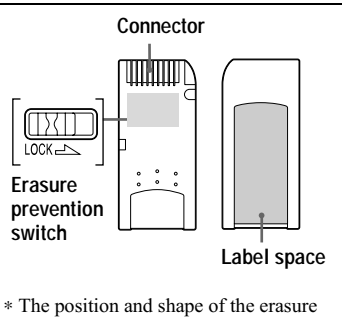

 $\frac{1}{2}$  prevention switch may differ depending on the types of "Memory Stick" used.

# <span id="page-17-0"></span>*Basic operations*

# <span id="page-17-3"></span><span id="page-17-1"></span>**How to use the mode dial**

The mode dial switches the function which is used for recording, playback, or  $\vec{v}$  editing. Set the dial as follows before starting to operate your camera.

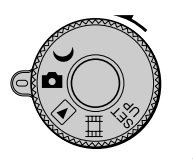

- **: To record still images in TWILIGHT mode (pages [19,](#page-18-1) [54](#page-53-2))**
- **: To record still images, VOICE mode audio data (pages [19,](#page-18-1) [56\)](#page-55-0)**

**: To play back or edit images (pages [28](#page-27-2), [29,](#page-28-0) [71\)](#page-70-0)**

**: To record moving images or Clip Motion images (pages [26,](#page-25-1) [59\)](#page-58-0)**

**SET UP: To set the setup items [\(page 80\)](#page-79-1)**

# <span id="page-17-4"></span><span id="page-17-2"></span>**How to use the control button**

### **When the menu is not displayed**

The control button is used to perform the following operations.

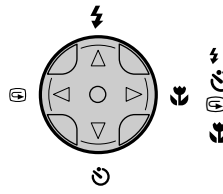

**(** $\triangle$ **):** Recording with flash [\(page 24\)](#page-23-2)

 **(**V**): Recording with self-timer (pages [24](#page-23-3), [27\)](#page-26-2)**

7 **(**b**): Checking the last recorded image [\(page 22\)](#page-21-1)**

 **(**B**): Recording close subjects (macro recording) [\(page 61\)](#page-60-2)**

### **When the menu or setup screen is displayed**

The control button is used to select the buttons, images and menu items displayed on the LCD screen of your camera and modify the settings.

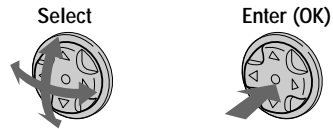

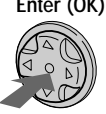

### Turning on/off the operation buttons (menu) on the LCD screen

<span id="page-17-5"></span>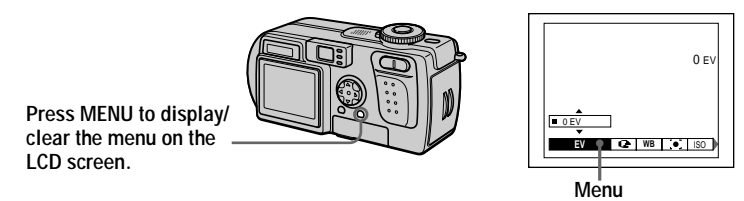

You can perform this operation even when the LCD screen is off.

# @

<span id="page-18-1"></span><span id="page-18-0"></span>Still images are recorded in JPEG format.

To record still images, press the POWER button to turn on the power and insert a "Memorv Štick."

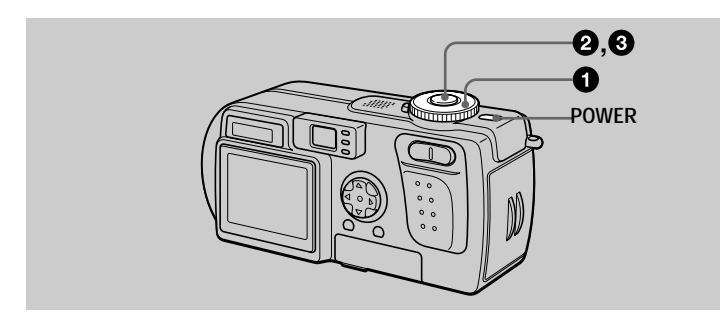

# Set the mode dial to  $\bullet$  or  $\bullet$ .

### <span id="page-18-2"></span>**2** Press and hold the shutter button halfway down.

The beeps sound, but the image is not recorded vet. While the AE/AF lock indicator  $\bullet$  is flashing, the camera automatically adjusts the exposure and focus of the captured image. When the camera finishes the automatic adiustments, the AE/AF lock indicator  $\bullet$  changes from flashing to lighted up\* and the camera is ready for recording.

If you release the shutter button, the recording will be canceled.

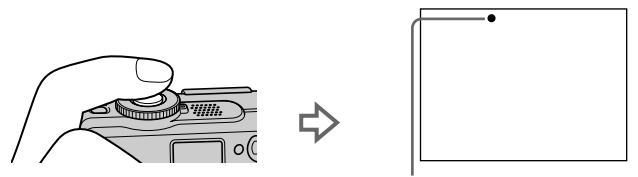

**AE/AF lock indicator (green) flashes → lights up** 

\* If the flashing AE/AF lock indicator changes to flashing slowly, the subject may be difficult to focus on (dark, poor contrast) or the subject may be extremely close. Release the shutter button, then focus again.

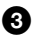

### **8** Press the shutter button fully down.

The shutter sounds.

"RECORDING" appears on the LCD screen, and the image will be recorded on the "Memory Stick." When "RECORDING" disappears, you can record the next image.

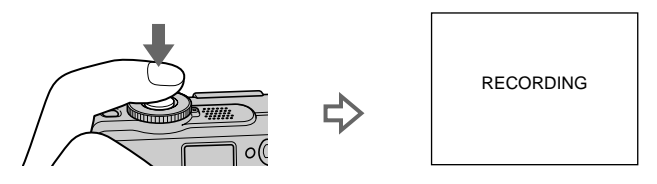

### **Auto power-off function**

If you do not operate the camera for about three minutes during recording or playback, the camera turns off automatically to prevent wearing down the battery. To use the camera again, press the POWER button to turn on the camera again. The auto power-off function only operates when the camera is operating using a battery pack. The auto power-off function also will not operate when playing back moving images or playing back a slide show (page 68), or when a connector is plugged into the USB jack, the DC IN jack or the A/V OUT jack.

### The number of images you can record on a "Memory Stick"  $(8 \text{ MB})$

See pages 53 and 56 to 60.

### **H**Notes

- Do not touch the lens portion while it is operating.
- The following phenomena may occur when AE/AF is locked, but this does not affect the recorded image.
	- When recording a bright subject, the LCD screen color may change.
	- When recording a dark subject, the LCD screen may brighten momentarily.
- If you press the shutter button fully down at once in step  $\bigotimes$ , the camera starts recording after the automatic adjustments are complete. However, the recording cannot be carried out while the  $\oint$  flash charge lamp (page 22) is flashing. (During this time, the camera is charging the flash.)

### Holding the camera correctly

Hold the camera so that your fingers do not block the flash or touch the lens portion when recording images.

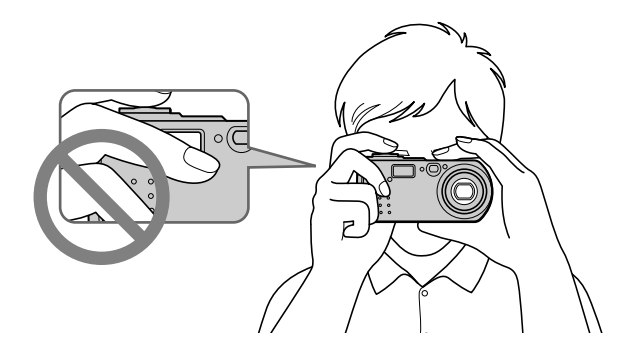

### <span id="page-20-0"></span>Recording images with the finder

You can extend the battery time by turning off the LCD screen and recording using the finder.

Each time you press DSPL/LCD ON/OFF, the status of the LCD screen changes as follows:

See page 96 for a detailed description of the indicated items.

The LCD backlight is turned on.

(All the available indicators are turned on.)

The LCD backlight is turned on.

(Warning messages are turned on.)

The LCD backlight is turned off.

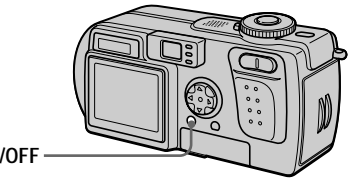

<span id="page-20-1"></span>**DSPL/LCD ON/OFF** 

### Indicators in the finder

<span id="page-21-2"></span><span id="page-21-0"></span>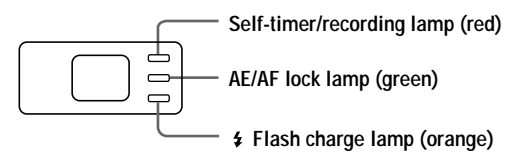

### **HNotes**

- You cannot check the entire recording range with the finder. Recording with the LCD screen is recommended when it is necessary to correctly understand the recording range.
- Because of the difference in the positions of the finder and the lens, use the LCD screen when you record a subject closer than  $1 \text{ m}$  (3  $1/4$  feet).
- When [DEMO] is set to [ON] in the SET UP settings, you cannot turn off the LCD screen once the demonstration starts.
- You cannot turn off the LCD backlight in SET UP or when displaying the menu.
- You cannot turn off the self-timer indicators and some of the indicators used in advanced operations.
- The indicators on the LCD screen are not recorded.

### **Recording with the LCD screen**

When recording with the LCD screen, align the AF frame in the center of the screen with the subject.

<span id="page-21-3"></span>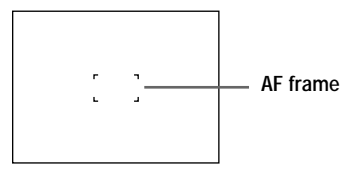

### <span id="page-21-1"></span>**Checking the last recorded image (Quick Review)**

You can check the last recorded image by clearing the menu from the screen (page 18) and pressing  $\blacktriangleleft$  ( $\textcircled{S}$ ) on the control button.

To return to the normal recording mode: Press lightly on the shutter button or  $pres \blacktriangleleft (\textcircled{S})$  again.

### To delete the image:

- 1. Display the menu.
- 2. Select [DELETE] with  $\triangleright$  on the control button, then press the center  $\bigcirc$ .
- 3. Select [OK] with  $\triangle$  on the control button, then press the center  $\triangle$ .

### Using the zoom feature

The lens portion moves during zoom operation. Be careful not to touch the lens portion while it is operating.

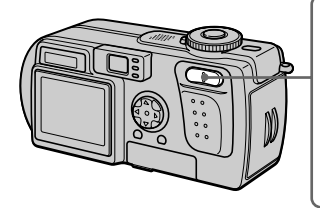

<span id="page-22-0"></span>**Zoom button W side: for wide-angle (subject appears farther away)** 

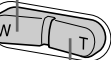

**T side: for telephoto (subject appears closer)**

### **Minimum focal distance to the subject**

W side: About 50 cm  $(19.3/4 \text{ inches})$  or more T side: About 60 cm  $(23\frac{5}{8})$  inches) or more To record even closer subjects, see page  $61$ .

### **Digital zoom function**

This camera has a digital zoom function.

Digital zoom enlarges the image by digital processing and it starts to function when zoom exceeds 3×.

> **The T side of the bar shows the digital zooming zone.**

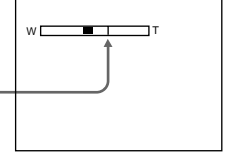

v

**Recordin** 

ဖ

### **Using digital zoom**

- The maximum zoom magnification is 6×.
- Digital zooming deteriorates the picture quality. When digital zoom is not necessary, set  $\overline{D}IGITAL$ ,  $ZOOM$  to  $\overline{OPF}$  in the SET UP settings (page 80).

### **D**Notes

- Zoom does not work for moving images.
- Use the LCD screen when using the digital zoom function. Digitally zoomed images do not annear in the finder.
- The AF frame (page 22) does not appear on the LCD screen.

### <span id="page-23-3"></span><span id="page-23-1"></span>**Using the self-timer**

When you use the self-timer function, the subject is recorded about 10 seconds after you press the shutter button.

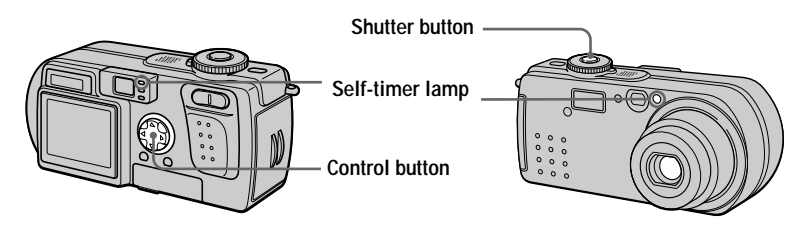

- 1. Clear the menu (page 18).
- 2. Press the control button  $\Psi(\mathcal{S})$ , then press the shutter button.

The  $\bullet$  (self-timer) indicator appears on the LCD screen, and about 10 seconds after you press the shutter button, the subject is recorded. The self-timer lamp flashes and a beep sounds after you press the shutter button until the shutter is released.

### To cancel the self-timer recording

Press the control button  $\Psi(\mathcal{S})$  again.

### <span id="page-23-2"></span><span id="page-23-0"></span>Recording images with the flash

In this mode, the flash automatically strobes when the surroundings is dark. The factory setting is auto (no indicator). To change the flash mode, clear the menu (page 18), then press the control button  $\triangle$  ( $\triangle$ ) repeatedly so that the flash mode indicator appears on the LCD screen.

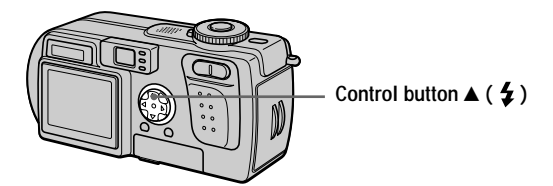

Each time you press the control button  $\triangle$  ( $\angle$ ), the indicator changes as follows.

(No indicator)  $\rightarrow \rightarrow \rightarrow \rightarrow \rightarrow$  (No indicator)

The flash strobes regardless of the surrounding brightness. **4** Forced flash:  $\circledast$  No flash: The flash does not strobe.

You can change the brightness of the flash with  $\lceil \frac{1}{2} \pm \frac{1}{2} \rceil$  (FLASH LEVEL) in the menu settings (page 48).

### To reduce the red-eye phenomenon

Set [RED EYE REDUCTION] to [ON] in the SET UP settings (page 80). The flash pre-strobes before recording to reduce the red-eye phenomenon. When [ON] is selected and the mode dial is set to  $\bullet$  or  $\bullet$ ,  $\bullet$  appears on the LCD screen.

#### **D**Notes

- When [ISO] is set to [AUTO] in the menu settings, the recommended shooting distance using the built-in flash is  $0.5$  m to  $2.8$  m (19  $3/4$  inches to 9 feet 2  $1/4$  inches) at the W side, and 0.6 m to 1.4 m  $(19\frac{3}{4})$  inches to 4 feet 7 1/8 inches) at the T side. When it is not set to [AUTO], the flash may be ineffective even if the flash level is changed.
- Red-eye reduction may not produce the desired effects depending on individual differences, the distance to the subject, if the subject does not see the pre-strobe, or other conditions.
- The flash effect is not obtained easily when you use  $\frac{1}{2}$  forced flash in a bright location.
- While charging the flash, the  $\bullet$  flash charge lamp flashes. After the charging is complete. the lamp goes out.
- The flash does not function when recording moving images (excluding Clip Motion) or recording in BURST2 mode.
- When you record images in a dark place with the camera set to  $\circledast$  (no flash), the shutter speed becomes slow, so using a tripod is recommended to prevent shaking.

### <span id="page-24-0"></span>Recording images with the AF illuminator

The AF illuminator is fill light to focus on a subject easily. Set [AF ILLUMINATOR] (page 80) to [ON] in the SET UP settings. Kow appears on the LCD screen and the AF illuminator emits light when the shutter button is pressed halfway until the focus is locked

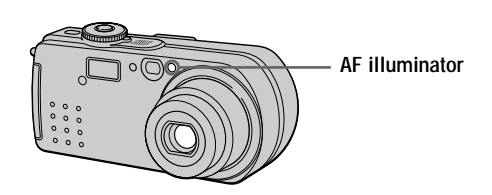

#### **D**Notes

- If AF illuminator light does not reach the subject sufficiently or the subject has no contrast, focus will not be achieved. (An approximate distance up to 2.4 m (7 feet 10 1/2 inches) at the W side, up to  $1.4 \text{ m}$  (4 feet  $71/8$  inches) at the T side is recommended.)
- In TWILIGHT mode, the AF illuminator will emit light only when the flash mode is set to  $\frac{4}{7}$  (Forced flash).
- Focus is achieved as long as AF illuminator light reaches the subject even if its light is slightly out of the middle position of the subject.
- The AF illuminator does not operate when adjusting focus manually.
- The AF illuminator is a very bright light. Although it is safe to use, avoid shining it directly into someone's eyes at a close distance.

# <span id="page-25-1"></span><span id="page-25-0"></span>*Recording moving images*

Moving images with audio are recorded in MPEG format (page 45). To record moving images, press the POWER button to turn on the power and insert a "Memorv Stick."

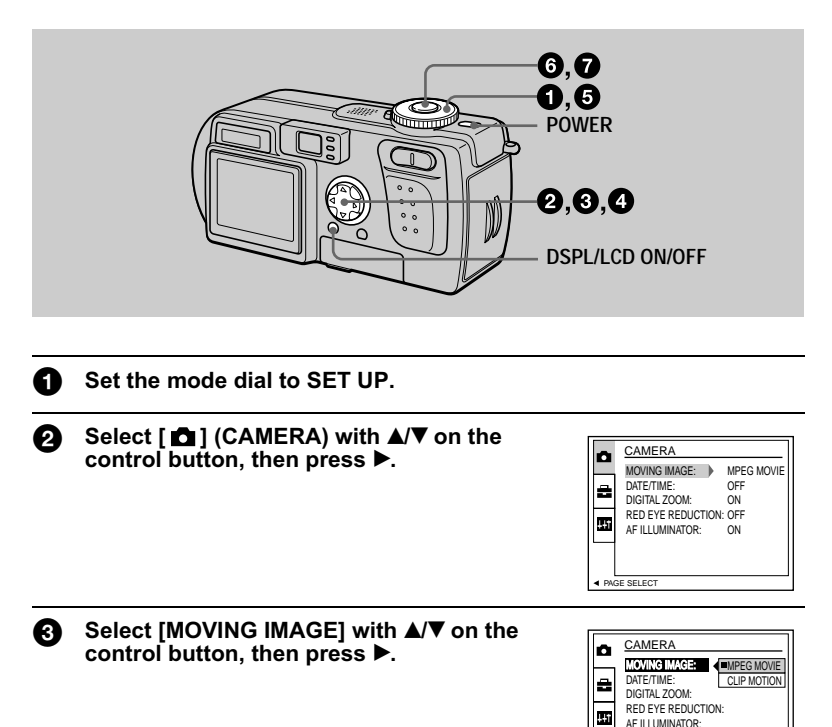

4 Select [MPEG MOVIE] with A/V on the  $\frac{1}{2}$  control button, then press the center  $\bullet$ .

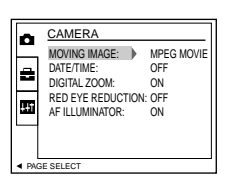

OK

 $\bullet$  Set the mode dial to  $\Box$ .

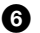

### <span id="page-26-0"></span>Press the shutter button fully down.

"REC" appears on the LCD screen, and recording of the image and sound on the "Memory Stick" begins.

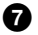

### Press the shutter button fully down again to stop recording. The recording stops.

When selecting the 320 (HQ) size: The recording stops in approximately 15 seconds (page 52).

When selecting the  $320 \times 240$  or  $160 \times 112$  sizes: The recording stops when the "Memory Stick" is full.

For details on the image size, see "Setting the image size (IMAGE SIZE)" on page 52.

### <span id="page-26-2"></span><span id="page-26-1"></span>Using the self-timer

When you use the self-timer function, the subject is recorded about 10 seconds after you press the shutter button.

- 1. Clear the menu (page 18).
- 2. Press the control button  $\nabla$  ( $\hat{\mathbf{S}}$ ), then press the shutter button.

The  $\bullet$  (self-timer) indicator appears on the LCD screen, and the recording starts about 10 seconds after you press the shutter button. The self-timer lamp flashes and a beep sounds after you press the shutter button until the shutter is released.

### To cancel the self-timer recording

Press the control button  $\Psi(\mathcal{S})$  again.

### **LCD screen indicators during recording**

Each time you press DSPL/LCD ON/OFF, the status of the LCD screen changes as follows: all indicators on  $\rightarrow$  indicators of  $\rightarrow$  LCD screen off. These indicators are not recorded. See page 97 for a detailed description of the indicators

### **H**Note

When using the camera for long periods, use the AC power adaptor. If you remove the battery pack or otherwise turn off the power partway through a recording, the moving image recorded thus far is not saved. When the  $\Diamond \Box$  mark appears while operating the camera, stop the recording at this point before the battery completely runs out.

# <span id="page-27-2"></span><span id="page-27-1"></span><span id="page-27-0"></span>*Playing back still images*

To play back still images, press the POWER button to turn on the power and insert a "Memory Stick."

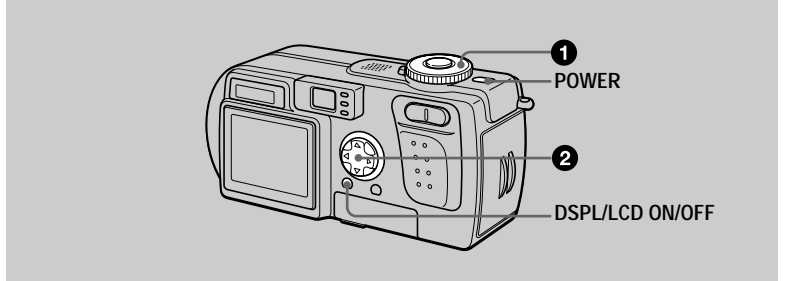

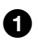

### Set the mode dial to  $\blacktriangleright$ .

The last recorded image (still or moving) appears on the LCD screen.

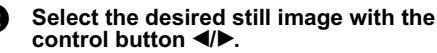

 $\blacktriangleleft$ : To display the preceding image.

 $\blacktriangleright$ : To display the next image.

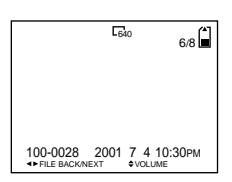

### **D**Notes

- You might not be able to correctly play back images recorded with this camera on other equipment.
- You cannot play back images on this camera which are larger than the maximum image size that can be recorded with this camera.
- A rough image is played back, followed by the normal image.

### LCD screen indicators during still image playback

Each time you press  $DSPL/LCD ON/OFF$ , the status of the LCD screen changes as follows: all indicators on  $\rightarrow$  indicators of  $\rightarrow$  LCD screen off. See page 98 for a detailed description of the indicators.

# -@

# <span id="page-28-0"></span>*Playing back moving images*

To play back moving images, press the POWER button to turn on the power and insert a "Memory Stick."

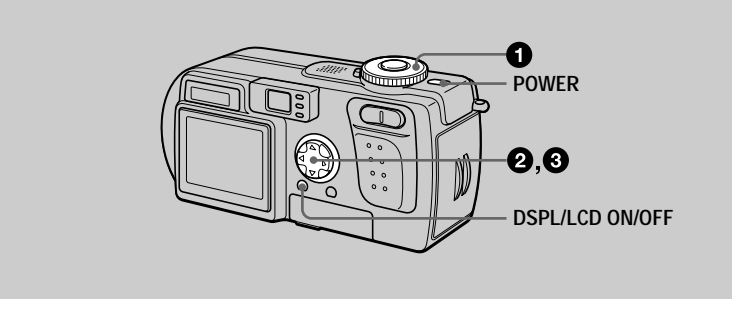

### Set the mode dial to  $\blacktriangleright$ .

The last recorded image (still or moving) appears on the LCD screen.

Select the desired moving image with the  $\frac{1}{2}$  control button  $\overline{\mathbf{P}}$ .

Moving images are displayed one-size smaller than still images.

- $\blacktriangleleft$ : To display the preceding image.
- $\blacktriangleright$ : To display the next image.

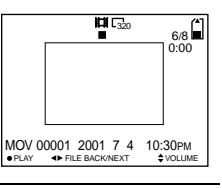

### **8** Press the center  $\bullet$  on the control button to start the playback.

The moving image and sound are played back. During playback,  $\blacktriangleright$  (playback) appears on the LCD screen.

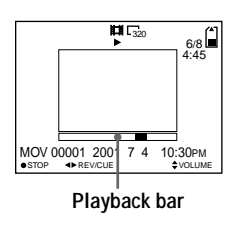

### **To pause playback**

Press the center  $\bullet$  on the control button to pause the playback.

### **To advance or rewind the moving image**

Press the control button  $\blacktriangleleft\blacktriangleright$  during playback. To return to normal playback, press the center  $\bullet$  on the control button.

### Moving images recorded with the image of [320 (HQ)] (page 52)

The images are displayed over the entire screen.

### **Adjusting the volume**

Press the control button  $\triangle$   $\blacktriangledown$  to adjust the volume.

### LCD screen indicators during moving image playback

Each time you press DSPL/LCD ON/OFF, the status of the LCD screen changes as follows: all indicators on  $\rightarrow$  indicators of  $\rightarrow$  LCD screen off. See page 98 for a detailed description of the indicators.

# <span id="page-30-1"></span><span id="page-30-0"></span>Viewing images using a computer

You can view data recorded with your camera on a computer, and modify and attach it to e-mail using application software. This section describes the method for viewing images on a computer using the supplied USB cable.

The USB cable is used to connect the camera to a computer so that operations can be performed on image files recorded in a "Memory Stick" from the computer. In order to use the USB cable, a USB driver must be installed in the computer beforehand.

Be sure to also refer to the operation manuals for your computer and the application software

There are two ways to make the USB connection, which are the normal connection and the PTP connection. This is set using [USB CONNECT] in the SETUP settings (page 81). The factory setting is [NORMAL].

This section describes the way using the [NORMAL] setting. Users will be informed at the Sony website when PTP connection is supported.

### Viewing images on Windows: page 32 Viewing images on Macintosh: page 41 Notes on using your computer: page 43

### **H**Notes

- Data recorded with your camera is stored in the following formats. Make sure that applications that support these file formats are installed on your computer.
	- Still images (other than TEXT mode and uncompressed mode): JPEG format
	- Moving images/audio: MPEG format
	- Uncompressed mode still images: TIFF format
	- TEXT mode/Clip Motion: GIF format
- Depending on your application software, the file size may increase when you open a still image file.
- When you copy an image to the camera from your computer, which was modified with retouching software and was converted to another file format, the "FILE ERROR" message may appear and you may be unable to open the image.
- Depending on your application software, only the first frame of the Clip Motion file may be played back.
- Communications with your computer (for Windows only) Communications between your camera and your computer may not recover after recovering from Suspend or Sleep.
- Microsoft, Windows and Windows Media are either registered trademarks or trademarks of Microsoft Corporation in the United States and/or other countries.
- Macintosh, Mac OS and QuickTime are either registered trademarks or trademarks of Apple Computer, Inc.
- All other product names mentioned herein may be the trademarks or registered trademarks of their respective companies. Furthermore, "TM" and "®" are not mentioned in each case in this manual

# <span id="page-31-0"></span>**Viewing images on Windows**

### Recommended computer environment

 $OS^+$ Microsoft Windows 98, Windows 98SE, Windows 2000 Professional, Windows Millennium Edition

The above OS must be installed at the factory.

Operation is not assured in an environment upgraded to the operating systems described above

CPU: MMX Pentium 200 MHz or faster

The USB connector must be provided as standard.

Windows Media Player (recommended) must be installed (to play back moving pictures).

### **HNotes**

- If you connect two or more USB equipment to a single computer at the same time, some equipment may not operate depending on the type of USB equipment.
- Operations are not guaranteed when using a hub.
- Operations are not guaranteed for all the recommended computer environments mentioned above

### <span id="page-31-1"></span>Installing the USB driver to the computer

Before connecting your camera to your computer, install the USB driver to the computer. The USB driver is included with the application software in the CD-ROM which is supplied with your camera.

### **DCaution**

Be sure to complete installation of the USB driver before connecting your camera to the computer. If you connect the USB cable first, you will be unable to install the USB driver properly.

See page 35 for corrective measures if the USB cable was connected before installing the driver and the driver software could not be installed correctly.

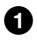

### Turn on your computer and allow Windows to load.

Do not connect the USB cable in this step.

• Close down all applications running on the computer.

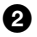

### Insert the supplied CD-ROM in the CD-ROM drive of your computer.

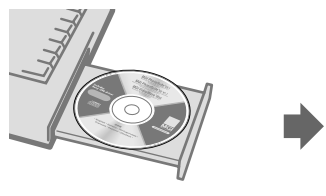

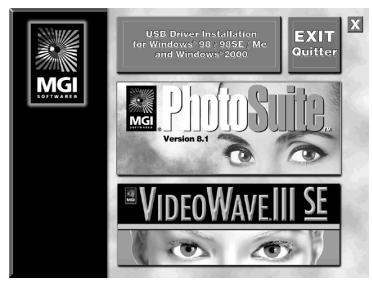

The title screen appears after a moment.

### If the title screen does not appear

- 1 Double-click "My Computer."
- 2 Double-click the CD-ROM ("PhotoSuite (E:)").
	- \* The drive symbol ((E:), etc.) may differ depending on your computer.

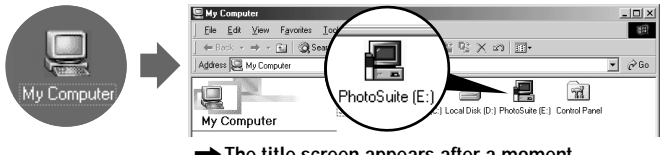

The title screen appears after a moment.

Move the arrow (mouse pointer) to "USB Driver Installation for ❸ Windows 98/98SE/Me and Windows 2000" in the title screen and click the left button of the mouse.

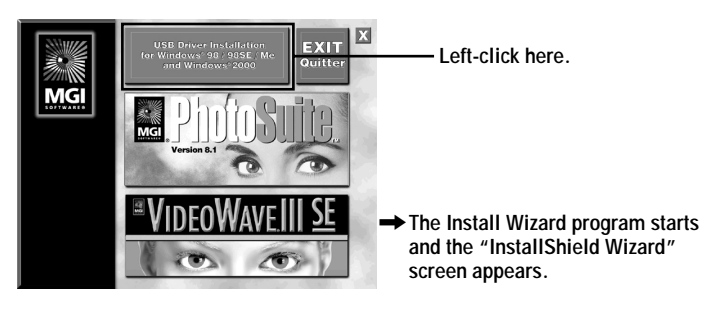

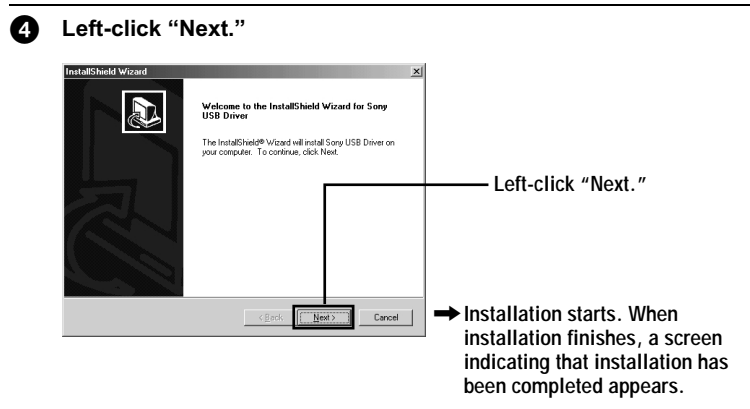

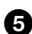

6 Eject the CD-ROM from the computer.

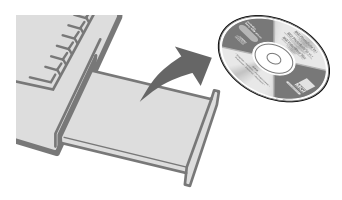

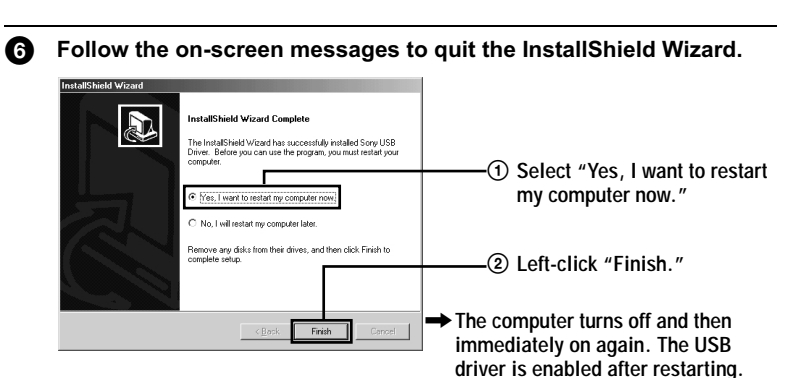

### <span id="page-34-0"></span>If you cannot install the USB driver

Another USB driver may already be installed. Follow the procedure on page 36 to connect the camera and then try the following stens.

### For Windows 98, Windows 98SE and Windows Me users:

The screens shown below are taken from Windows Me.

# 1 Display the "System Properties" screen.

The "System Properties" screen appears.

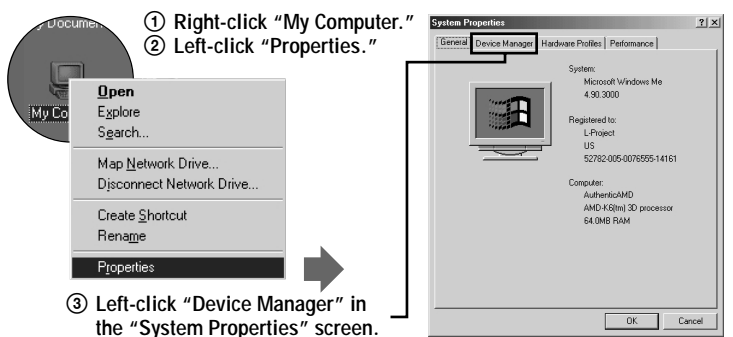

2 Check whether a USB driver is already installed.

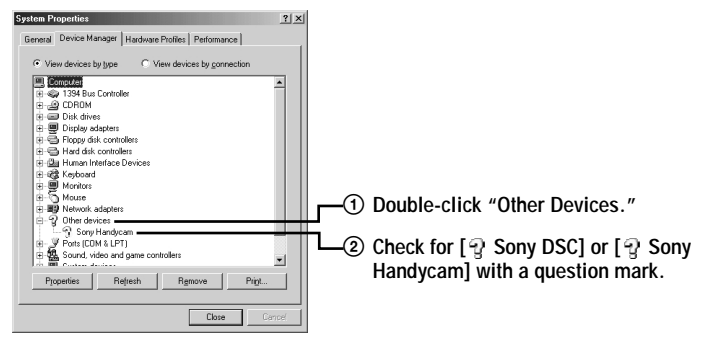

# $\overline 3$  If a USB driver is installed. remove it.

If the check in step 2 shows  $\lceil \frac{1}{2} \rceil$  Sony DSC or  $\lceil \frac{1}{2} \rceil$  Sony Handycam in "Other Devices", another USB driver is already installed in your computer. In this case, the driver must be removed and then installed again. The removal procedure is as follows.

 $\Theta$  Left-click  $\left[\mathcal{D} \right]$  Sony DSC] or  $\left[\mathcal{D} \right]$  Sony Handycam].

- 2 Left-click "Remove." The "Confirm Device Removal" screen appears.
- 3 Left-click the "OK" button to remove the driver.

Perform the operations starting over from step  $\bigcirc$  (page 32) to reinstall the USB driver.

### For Windows 2000 Professional users:

Log in with the permission of administrator.

- 1 Right-click " My Computer," then left-click "Properties". The "System properties" screen appears.
- 2 Left-click "Hardware," then left-click "Device Manager."
- 3 Left-click "View" in "Device Manager," then left-click "Devices by type."
- 4 Right-click "  $\mathbb {Q}$  Sony DSC" in "  $\mathbb {Q}$  Other devices," then left-click "Delete."

Perform the operations starting over from step  $\bigcirc$  (page 32) to reinstall the **USB** driver

<span id="page-35-1"></span>**Open the jack cover on the camera and insert the USB cable** connector into the USB jack (mini-B) as far as it will go.

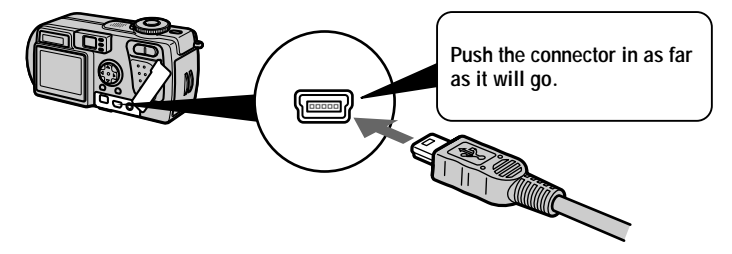

<span id="page-35-0"></span>**3** Connect the other USB cable connector to the USB jack on your computer.

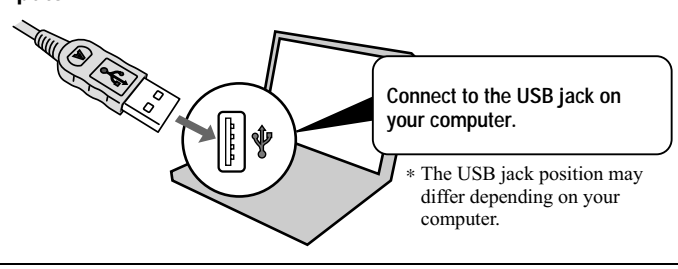
#### Prepare your camera.

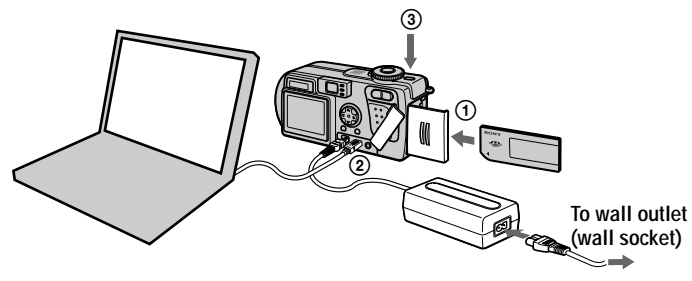

- 1 Insert a "Memory Stick" into your camera.
- 2 Connect the AC power adaptor to your camera.
- 3 Turn on your camera.

"USB MODE" appears on the LCD screen of your camera. When you first connect the camera, the Device Manager automatically starts twice in succession to allow your computer to recognize the camera. There is no need to operate either your computer or the camera during this period. Be sure to wait until the Device Manager has started twice.

#### **H**Note

If "USB MODE" does not appear after finishing step 3, check [USB CONNECT] in the SET UP settings, and change the setting to [NORMAL] if it is different.

#### **H**Notes

- Do not connect the USB cable before the USB driver installation is completed in step **O**.
- In step  $\bigcirc$ , make sure that a "Memory Stick" is inserted into your camera before turning on the camera. Otherwise, you will be unable to recognize the camera.

## **Viewing images**

When viewing moving images on a Windows system, Windows Media Player or other moving image playback applications must be installed.

## **Example: Viewing still images**

The procedure is the same as for viewing moving images and other image data.

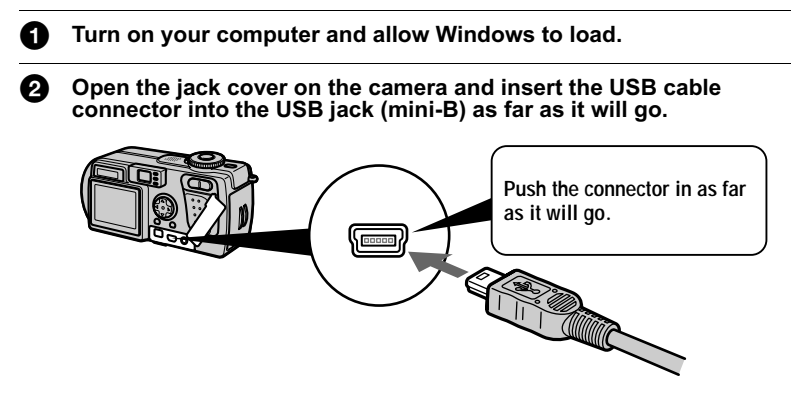

Connect the other USB cable connector to the USB jack on your 3 computer.

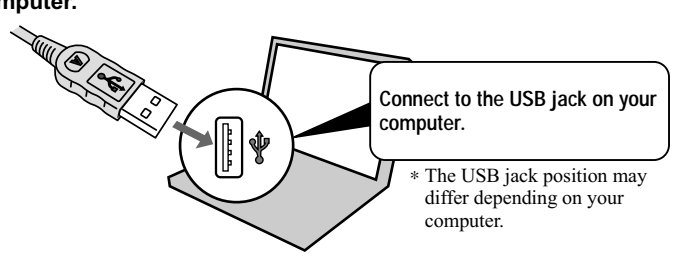

Insert a "Memory Stick" into your camera, and connect the AC power adaptor to your camera and then to a wall outlet (wall socket).

**6** Turn on the power of your camera. "USB MODE" appears on the LCD screen of the camera.

g

6

É

υĒ

You Faraha Ishi Ishi<br>→ -∑| ©|Toosh ⊙Pobles (Yakas |⊙ © X a7 |∑)

 $\equiv$ Removable er

Disk (F:)

2. . . 通

6 Double-click "My Computer."

My Computer

**This "Removable Disk (F:)" indicates the connected camera.** 

\* The drive symbol ((F:), etc.) may differ depending on your computer.

 $\rightarrow$  The "My Computer" folder is **displayed.**

**O** Double-click the newly recognized drive.

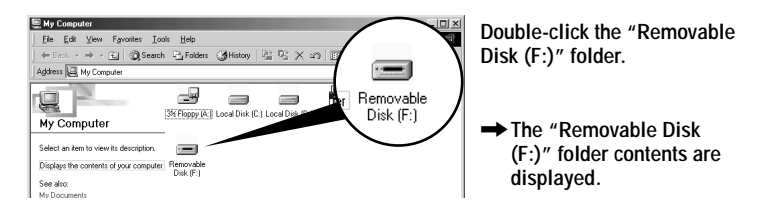

8 Double-click the "DCIM" folder.

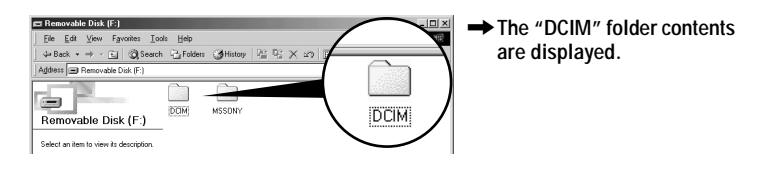

**9** Double-click the "100MSDCF" folder.

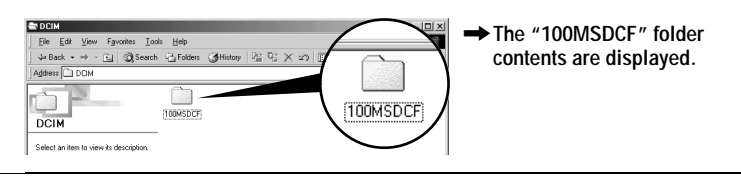

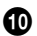

#### **10** Double-click the image.

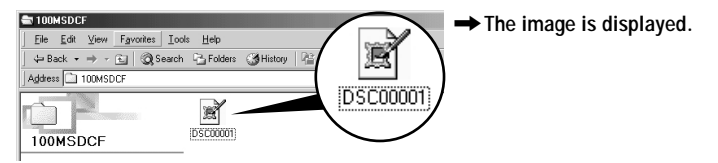

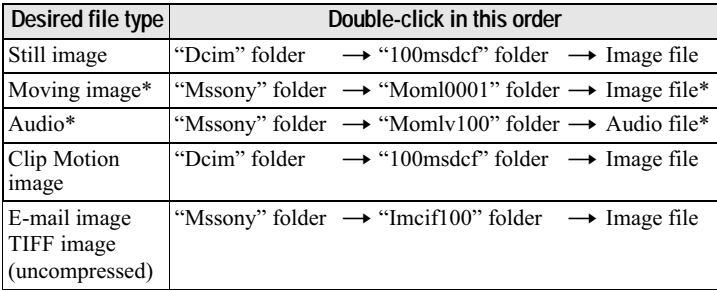

\* Copying a file to the hard disk of your computer before viewing it is recommended. If vou play back the file directly from the "Memory Stick", the image and sound may .<br>break off.

#### To copy the image data to your computer

#### Drag and drop the image data to the "My Document" (example) folder.

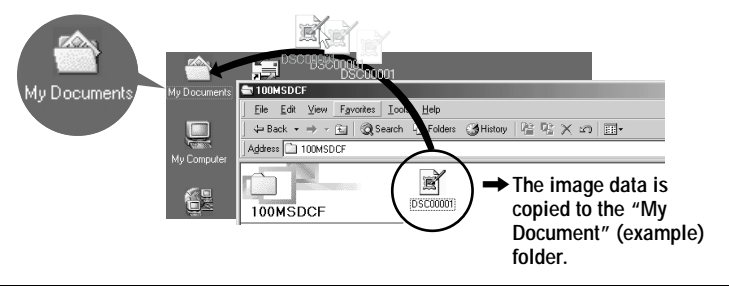

## **Viewing images on Macintosh**

#### **Recommended Computer environment**

OS: Mac OS 8.5.1/8.6/9.0/9.1, Mac OS X

The above OS must be installed at the factory.

However, note that the upgrade to Mac OS  $9.0/9.1$  should be used for the following models.

- iMac with the Mac OS 8.6 factory pre-installed and a slot loading type CD-ROM drive
- $\rightarrow$  iBook or Power Mac G4 with the Mac OS 8.6 factory pre-installed
- The USB connector must be provided as standard.

Ouick Time 3.0 or newer must be installed (to play back moving pictures).

#### **D**Notes

- If you connect two or more USB equipment to a single computer at the same time, some equipment may not operate depending on the type of USB equipment.
- $\bullet$  Operations are not guaranteed when using a hub.
- Operations are not guaranteed for all the recommended computer environments mentioned above.

## Installing the USB driver to the computer

#### **For Mac OS 9.1, Mac OS X users**

It is not necessary to install the USB driver. The Macintosh recognizes the camera as a drive simply by connecting it to the Macintosh with the USB cable.

## **For Mac OS 8.5.1/8.6/9.0 users**

Follow the procedures below to install the driver.

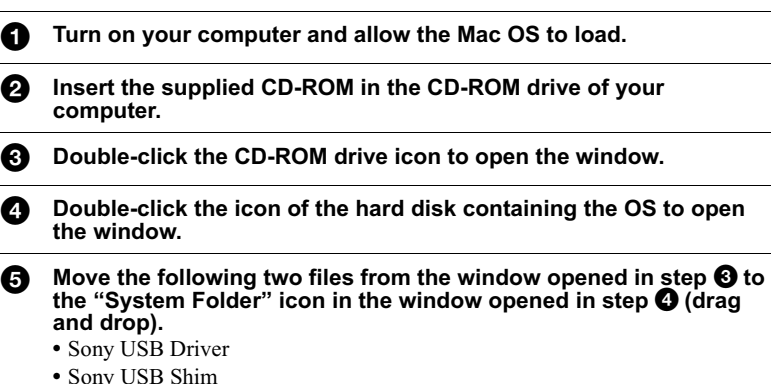

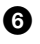

When "Put these items into the Extensions folder?" appears, click "OK."

## **Restart your computer.**

## **Viewing images**

When viewing moving images on a Macintosh system, QuickTime 3.0 or later must be installed.

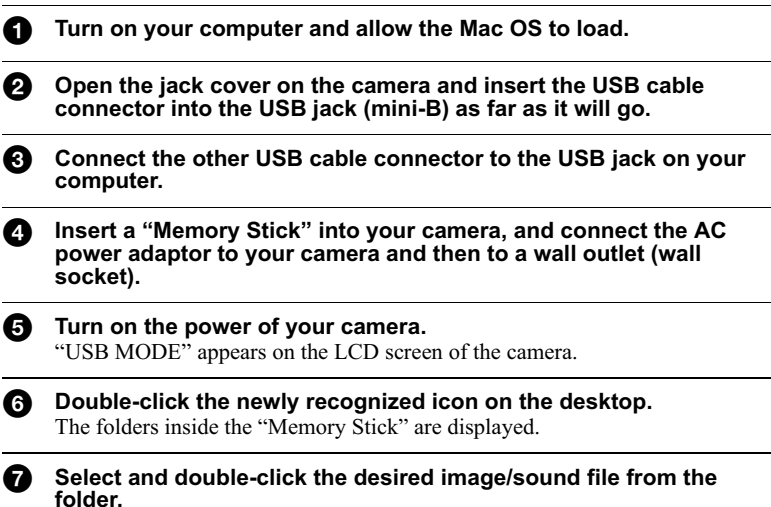

#### Notes on using your computer

#### "Memory Stick"

- Operation is not guaranteed if you are using a "Memory Stick" that was formatted with a computer, or if you used a computer to format the "Memory Stick" in your camera through a USB connection.
- Do not optimize the "Memory Stick" on a Windows machine. This will shorten the "Memory Stick" life.
- Do not compress the data on the "Memory Stick." Compressed files cannot be played back on your camera.

#### Software

- Depending on your application software, the file size may increase when you open a still image file.
- When you load an image modified using the supplied retouch software from your computer to the camera or when you directly modify the image on the camera, the image format will differ so the "FILE ERROR" message may appear and you may be unable to open the file.
- Depending on your application software, only the first frame of the Clip Motion file may be played back.

#### For Windows Me and Windows 2000 users

The following procedures are recommended when disconnecting the USB cable from your computer or ejecting the "Memory Stick" from the camera while it is connected to your computer.

- 1 Stop the drive by clicking on the "Unplug/Eject" icon in the task tray.
- 2 When the message appears confirming the safe removal of the hardware, disconnect the USB cable or eject the "Memory Stick."

#### Communications with your computer (for Windows only)

Communications between your camera and your computer may not recover after recovering from Suspend or Sleep.

#### For Mac OS X users

Turn off your computer before disconnecting the USB cable from the computer or removing the "Memory Stick."

## *Image file storage destinations and image files*

Image files recorded with your camera are grouped in folders by recording mode. The meanings of the file names are as follows.  $\Box$  $\Box$  $\Box$  stands for any number within the range from  $0001$  to 9999.

## **For Windows Me users (The drive recognizing the camera is "E.")**

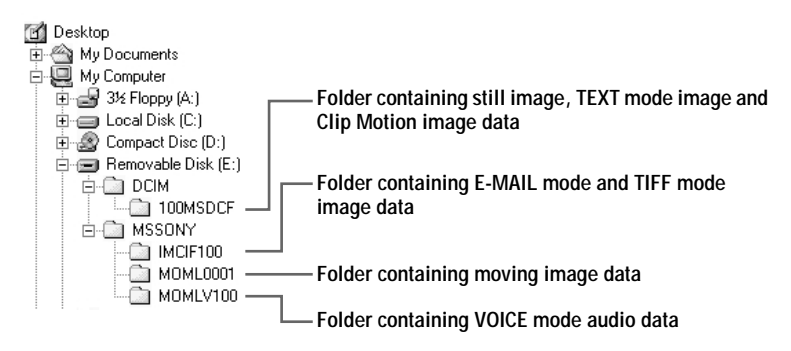

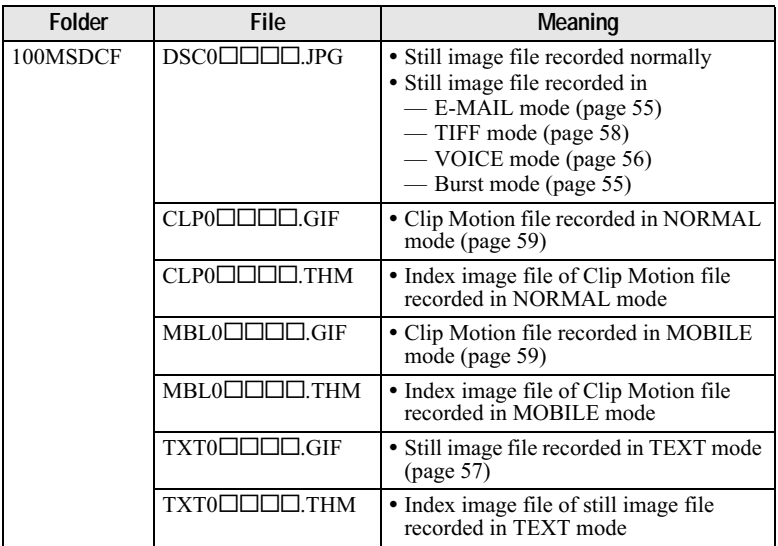

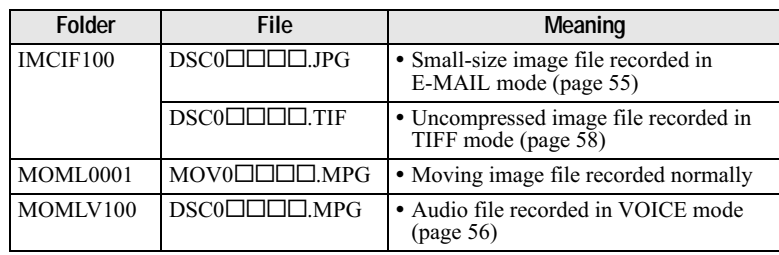

#### **H**Notes

- The numerical portions of the following files are the same.
	- A small-size image file recorded in E-MAIL mode and its corresponding image file
	- An uncompressed image file recorded in TIFF mode and its corresponding image file
	- An audio file recorded in VOICE mode and its corresponding image file
	- An image file recorded in TEXT mode and its corresponding index image file
	- An image file recorded with Clip Motion and its corresponding index image file
- Do not change these folder and file names on your computer. If the name is changed, the camera may be unable to open that folder or file.

#### **Tips**

The digital still camera saves recorded images as digital data. The format of the saved data is called as the file format. The formats that can be used with this camera are as follows:

#### **JPEG** format

Most digital still cameras, computer operating systems, and browser software adopt this format. This format is able to compress files without appreciable deterioration. However, if the image is compressed and saved on repeated occasions, the image quality will deteriorate. This camera records still images using the JPEG format for normal recording.

#### **GIF format**

Using this format, the image quality will not deteriorate even if the image is compressed and saved on repeated occasions. This format limits the number of colors to 256 colors. This camera records still images using the GIF format in Clip Motion (page 59) or TEXT mode (page 57).

#### **TIFF format**

Stores shot images without compression, so the image quality does not deteriorate. Most operating systems and applications support this format. This camera records still images using the TIFF format for the TIFF mode (page 58).

#### **MPEG** format

This format is very typical for moving images. This camera records audio using the MPEG format for the moving image recordings and the VOICE mode (page 56).

**Advanced operations**

## *Before performing advanced operations*

The operation methods that are frequently used for advanced operations are described below. For mode dial and control button usage, see page 18.

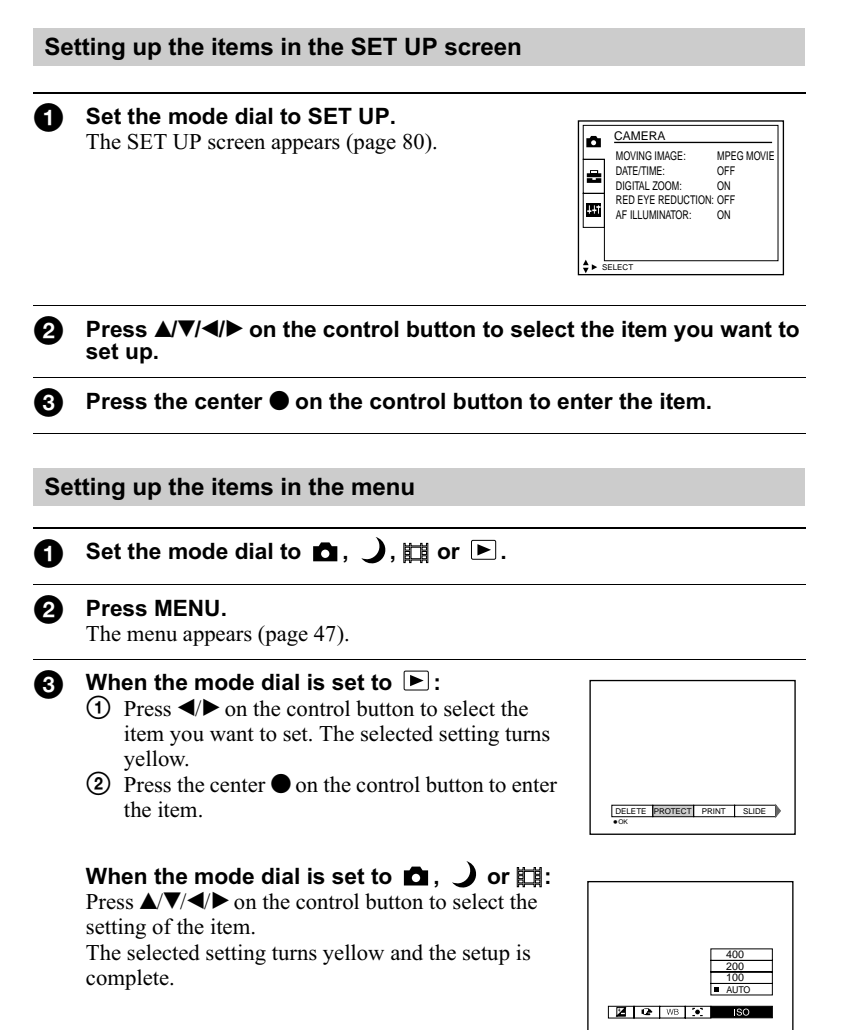

## <span id="page-46-0"></span>**Menu settings**

Menu items that can be modified differ depending on the positions of the mode dial. The LCD screen shows only the items you can operate at the moment. Factory settings are indicated with  $\blacksquare$ .

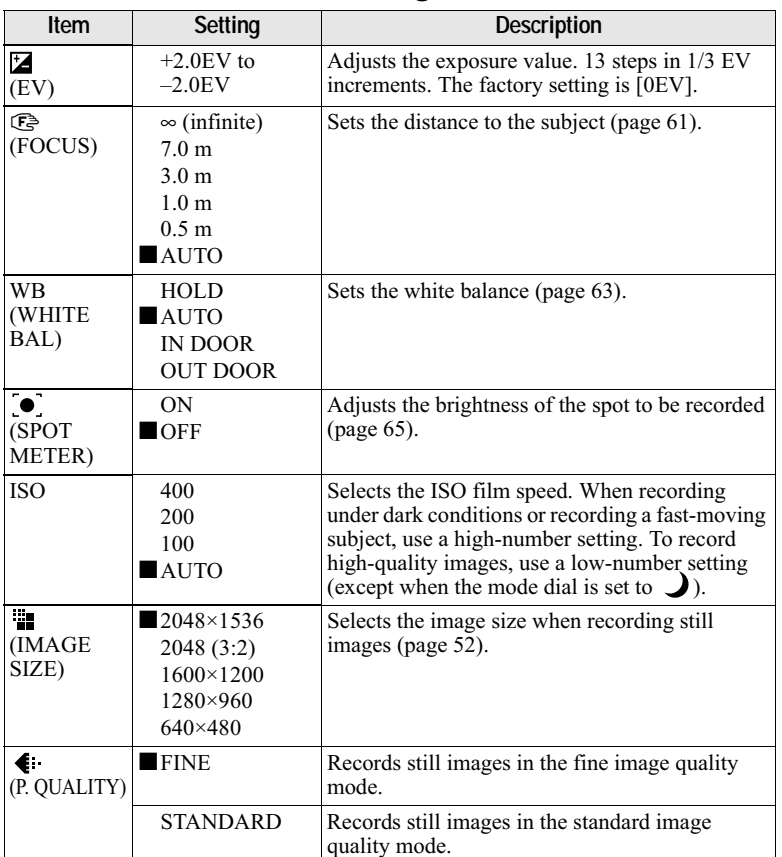

## When the mode dial is set to  $\mathbf{d}/\mathbf{d}$

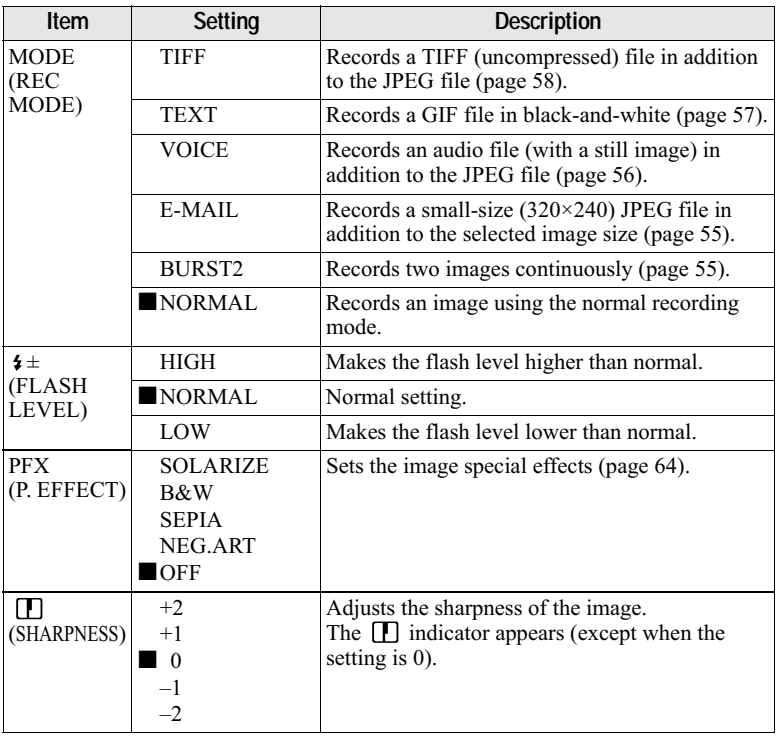

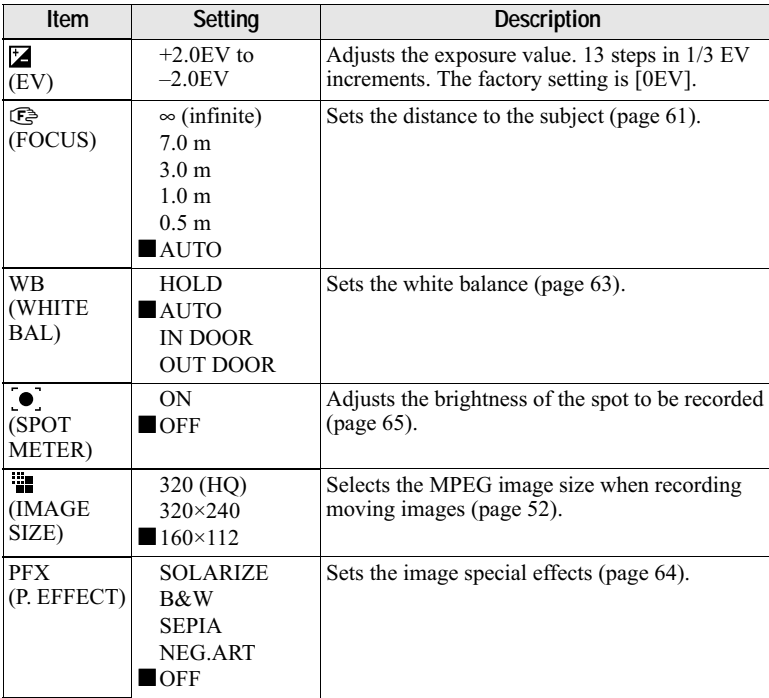

# When the mode dial is set to  $\sharp\sharp$  (MOVING IMAGE is set to MPEG MOVIE in the SETUP settings.)

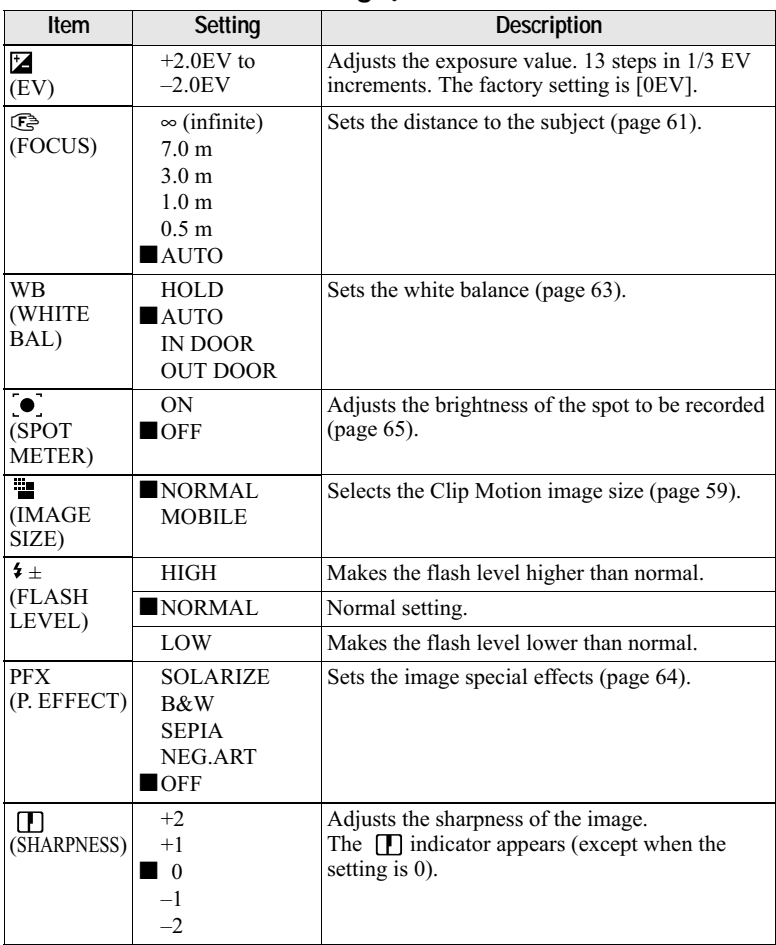

# When the mode dial is set to  $\sharp\sharp$  (MOVING IMAGE is set to CLIP MOTION in the SETUP settings.)

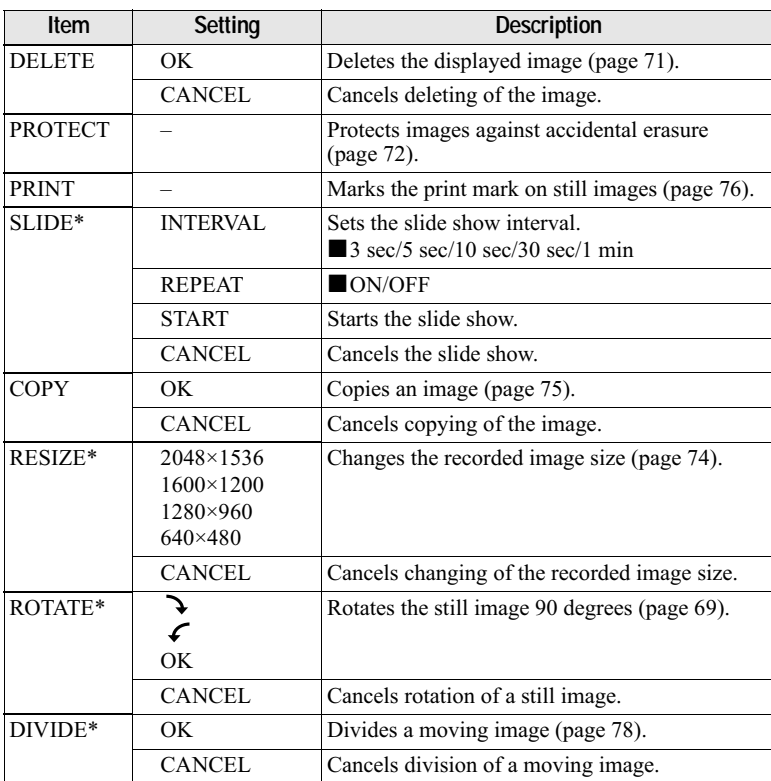

## **When the mode dial is set to**

\* Only in single-image mode.

## <span id="page-51-1"></span><span id="page-51-0"></span>Setting the image size (IMAGE SIZE)

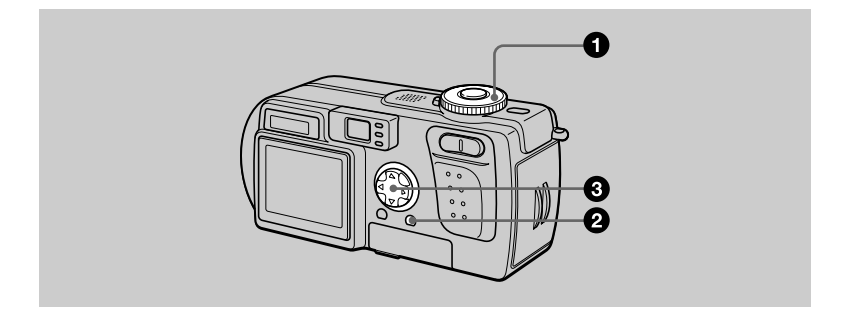

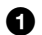

## Set the mode dial to  $\Box$ ,  $\Box$  or  $\Box$ .

#### Press MENU.

The menu appears.

#### Select [  $\frac{m}{n}$ ] (IMAGE SIZE) with  $\blacktriangleleft/\blacktriangleright$ , then select the desired image ⋒. size with **A/V**.

#### Still image sizes:

2048×1536: 3.0 mega pixels  $2048(3:2)*$ 1600×1200: 2.0 mega pixels 1280×960: 1.3 mega pixels 640×480: 0.35 mega pixels

\* The image is recorded in the ratio of three to two to fit the printing paper size. Using this image size, the margin of an image is not printed out. However, a slight amount of the upper and lower black portions are displayed on the LCD screen.

The larger the numbers for the image size are, the larger the file will be, and the fewer images that can be recorded on one "Memory Stick." For details on how many images can be recorded, refer to page 53.

Moving image (MPEG movie) sizes: 320 (HQ)\*, 320×240, 160×112 \* High Quality mode

#### **Clip Motion sizes:**

NORMAL (160×120), MOBILE (120×108)

#### <span id="page-52-0"></span>Examples of use and the number of images\* or the time\*\* that you can record on a "Memory Stick" (8 MB) for each image size

#### **Still images:**

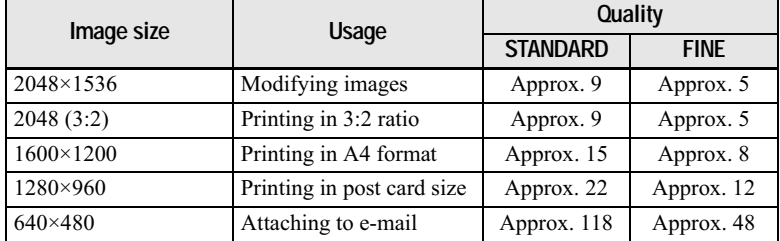

## **Moving images:**

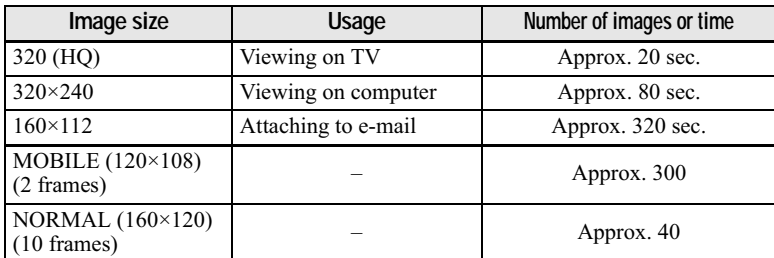

When MODE (REC MODE) is set to NORMAL.  $*$ 

\*\* The maximum recording time in continuous recording.

#### Number of recordable images or recordable time (page 96)

The actual number of images or recordable time may differ depending on the recording conditions.

## **Recording images according to shooting conditions (TWILIGHT mode)**

## Mode dial:  $\lambda$

This mode is suitable for the night scene.

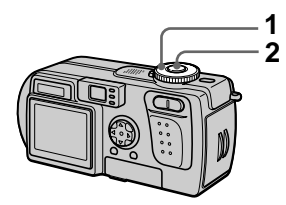

## 1 Set the mode dial to  $\Box$ .

Allows you to record bright subjects in dark places without  $\frac{1}{2}$  losing the dark atmosphere of the surroundings. The shutter speed becomes slower, so we recommend that you use a tripod to prevent shaking.

## 2 Record the image.

## **To cancel the TWILIGHT mode**

Set the mode dial to  $\Box$ .

#### **D**Notes

- Set 4 forced flash when you use the flash in the TWILIGHT mode.
- You cannot record moving images in the TWILIGHT mode.
- When using the TWILIGHT mode, the AF illuminator (page 25) emits light when the flash mode is set to  $\frac{1}{2}$  forced flash

#### **Tips**

Under normal recording conditions, the camera automatically makes various adiustments, such as those for the focus. iris, exposure, and white balance, as it shoots. However, you may not be able to carry out your desired shooting depending on the shooting conditions. The TWILIGHT mode provides you with near-optimum adiustments to suit your shooting situation.

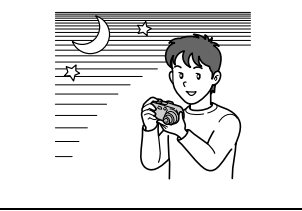

## <span id="page-54-1"></span>**Recording two images continuously**

## Mode dial:  $\bigcirc$  /  $\bigcirc$

This mode is used for a continuous recording.

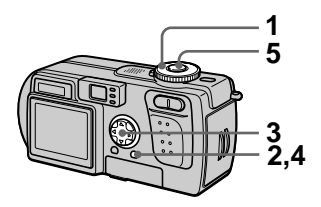

- 1 Set the mode dial to **D** or À.
- 2 Press MENU. The menu appears.
- 3 Select [MODE] (REC MODE) with  $\blacktriangleleft/\blacktriangleright$ . [BURST2] with  $\blacktriangleleft/\blacktriangledown$ .
- 4 Press MENU. The menu disappears.
- 5 Record the image.

#### **To return to normal recording mode**

Select [NORMAL] with  $\triangle$   $\triangledown$  in step 3.

#### **D**Notes

- You cannot use the flash in this mode.
- During recording in this mode, the image is not displayed on the LCD screen. Make the composition before pressing the shutter button.
- The recording interval is approximately  $0.6$  seconds.

## <span id="page-54-0"></span>**Recording still images for e-mail (E-MAIL)**

Mode dial:  $\bullet$  /  $\bullet$ 

In the E-MAIL mode, a small-size image which is suitable for e-mail transmission is also recorded at the same time as recording a normal still image. (The size of the normal still  $\frac{1}{2}$  image is set using  $\frac{1}{2}$  | (IMAGE  $SIZE$ ) in the menu settings (page 52).)

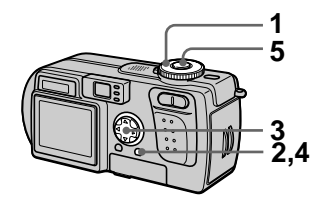

- 1 Set the mode dial to **D** or  $\overline{a}$
- 2 Press MENU. The menu annears.
- 3 Select [MODE] (REC MODE) with  $\blacktriangleleft/\blacktriangleright$ , [E-MAIL] with  $\blacktriangleleft/\blacktriangledown$ .
- 4 Press MENU. The menu disappears.
- 5 Record the image.

The number of images that you can record on a "Memory Stick" (8 MB) in E-MAIL mode

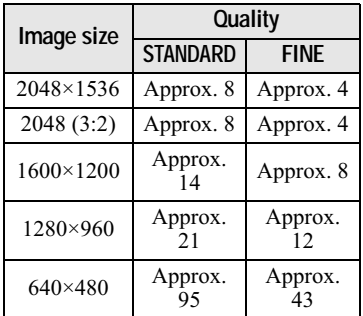

#### Number of recordable images (page 96)

The actual number of images may differ  $\alpha$  depending on the recording conditions.

#### **To return to normal recording mode**

Select [NORMAL] with  $\triangle$   $\triangledown$  in step 3.

## <span id="page-55-0"></span>**Adding audio files to still images (VOICE)**

Mode dial:  $\Box$ 

In the VOICE mode, the audio is also recorded at the same time as recording a still image. (The size of the normal still image is set using [  $\blacksquare$ ] (IMAGE  $SIZE$ ) in the menu settings (page 52).)

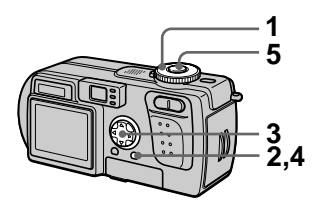

- 1 Set the mode dial to  $\Box$  or ♪.
- 2 Press MENU. The menu appears.
- 3 Select [MODE] (REC MODE) with  $\blacktriangleleft/\blacktriangleright$ , [VOICE] with  $\blacktriangleleft/\blacktriangledown$ .
- 4 Press MENU. The menu disappears.
- 5 Record the image. If you press and release the shutter button, sound is recorded for five seconds. If you hold down the shutter **button.** sound is recorded until vou release the shutter button for .<br>un to 40 seconds.

The number of images that you can record on a "Memory Stick" (8 MB) in VOICE mode\*

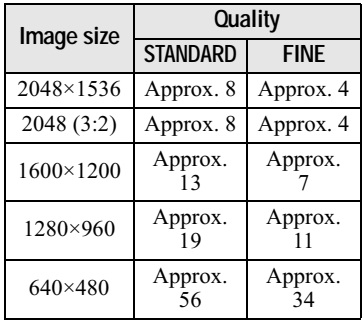

\* When recording 5-second audio.

#### **To return to normal recording mode**

Select [NORMAL] with  $\triangle$   $\triangledown$  in step 3.

## <span id="page-56-0"></span>**Recording text documents (TEXT)**

#### Mode dial: **17**

The TEXT mode is suitable for recording a document in black and white to emphasize the character. The  $LCD$  screen also turns black and white. and the image is recorded in the GIF format.

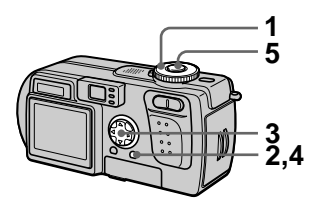

- 1 Set the mode dial to  $\mathbf a$ .
- 2 Press MENU. The menu annears.
- 3 Select [MODE] (REC MODE) with  $\blacktriangleleft/\blacktriangleright$ , [TEXT] with  $\blacktriangleleft/\blacktriangledown$ .
- 4 Press MENU. The menu disappears.
- 5 Record the image.

The number of images that you can record on a "Memory Stick" (8 MB) in TEXT mode\*

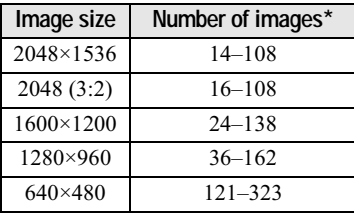

\* The number of recordable images depends on the document condition, such as the amount of text portions.

#### **To return to normal recording mode**

Select [NORMAL] with  $\triangle$   $\triangledown$  in step 3.

#### **HNotes**

- If the subject is not evenly illuminated. vou may be unable to record a clear .<br>image.
- Writing and reading data take more time than normal recording.
- When the mode dial is set to  $\lambda$ . images can be recorded, but the image may be bleached out or may be turned black.
- The remaining number of recordable images is not displayed.
- The number of recordable images is the same regardless of whether  $\left[\right]$   $\leftarrow$  1 (P. OUALITY) is set to STANDARD or FINE.

## <span id="page-57-0"></span>**Recording still images as uncompressed files (TIFF)**

## Mode dial:  $\Box$

In this mode, a  $2048 \times 1536$  size uncompressed image is recorded at the same time as a normal still image. (The size of the normal still image is set using  $\begin{bmatrix} \frac{m}{2} \\ 1 \end{bmatrix}$  (IMAGE SIZE) in the  $\overline{\text{menu}}$  settings (page 52).) The uncompressed image quality does not deteriorate. Images recorded in this mode are suitable for printing with a high-quality image.

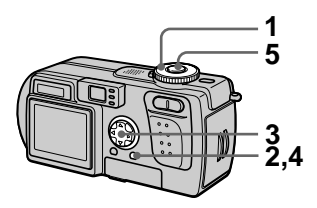

- Set the mode dial to **O** or −).
- 2 Press MENU. The menu appears.
- 3 Select [MODE] (REC MODE) with  $\blacktriangleleft/\blacktriangleright$ , [TIFF] with  $\blacktriangleleft/\blacktriangledown$ .
- 4 Press MENU. The menu disappears.
- 5 Record the image. The number of images that you can record on a "Memory Stick"  $(16 \text{ MB})$  in TIFF mode is approximately 1.

## **To return to normal recording mode**

Select [NORMAL] with  $\triangle$   $\triangledown$  in step 3.

#### **HNotes**

- When  $[2048 (3:2)]$  is selected for the image size, the uncompressed image is recorded in the  $[2048 (3:2)]$  format.
- Writing data takes more time than normal recording.
- The supplied "Memory Stick" (8 MB) does not have sufficient capacity to record uncompressed images.

## <span id="page-58-0"></span>**Creating Clip Motion Files**

#### Mode dial: Di

Clip Motion is an animation function that plays back still images in succession. The images are stored in GIF format, which is convenient for creating home pages or attaching images to an e-mail.

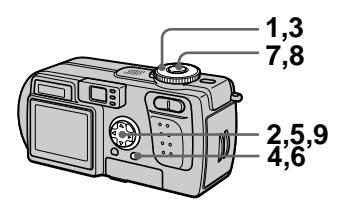

- 1 Set the mode dial to SET UP. The SET UP screen appears.
- 2 Select [11] (CAMERA) with A/V, [MOVING IMAGE] with  $\blacktriangleright$ / $\blacktriangle$ / $\nabla$ , [CLIP MOTION] with  $\triangle$ / $\nabla$ , then press  $\bullet$ .
- 3 Set the mode dial to  $\mathbb{H}$ .
- 4 Press MENU. The menu appears.
- 5 Select [ \\\\\\] (IMAGE SIZE) with  $\blacktriangleleft/\blacktriangleright$ , the desired mode with  $\triangle/\blacktriangledown$ .

## **NORMAL (160×120)**

Clip Motion of up to 10 frames can be recorded. This is suitable for use on home pages, etc.

## <span id="page-58-1"></span>**MOBILE (120×108)**

Clip Motion of up to 2 frames can be recorded. This is suitable for use with portable data terminals.

## 6 Press MENU.

The menu disappears.

## Record the image for the first frame.

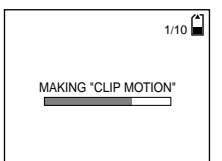

Before carrying out step 9, the images are temporarily stored in the memory. These images are not recorded on the "Memory Stick" vet.

8 Record the image for the next frame.

Image recording can be repeated up to the maximum number of recordable frames.

## $9$  Press  $\bullet$ .

All the frame images are recorded on the "Memory Stick."

#### **To delete some or all of the frame images while making a Clip Motion recording**

 $\bigcirc$  Press the control button  $\blacktriangleleft$  ( $\textcircled{=}$ ) in step  $\overline{7}$  or  $\overline{8}$ . The recorded frame images are

played back in turn and stop at the .<br>last image.

- 2 Press MENU, and select [DELETE LASTI or IDELETE ALL with  $\blacktriangleleft$  $\blacktriangleright$ , then press  $\blacklozenge$ .
- $\overline{3}$  Select [OK] with  $\triangle$ / $\overline{v}$ , then press  $\bullet$

When [DELETE LAST] is selected in step  $\hat{Q}$ , each time you repeat steps  $\overline{1}$  through  $\overline{3}$ , a recorded frame is deleted from the newest one.

#### The number of Clip Motion frames that vou can record on a "Memorv $\,$ Stick" (8 MB)

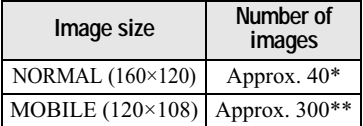

- \* When recording 10 frames per Clip Motion file
- \*\* When recording 2 frames per Clip Motion file

#### **H**Notes

- You cannot change the image size partway through a Clip Motion .<br>recording.
- Reading and writing data take more time than normal image recording.
- Due to the limitations of the GIF format, the number of colors for Clip Motion images is reduced to  $256$  colors or less. Therefore, the picture quality may deteriorate for some images.
- $\bullet$  The file size is reduced in MOBILE mode, so the picture quality deteriorates.
- GIF files not created on this camera may not be displayed correctly.
- All the frame images are immediately recorded on the "Memory Stick" if the mode dial is switched or the nower is turned off.

# $\blacktriangledown$ Various recordin ဖ

## <span id="page-60-0"></span>**Setting the distance to the subject**

## Mode dial:  $\mathbf{D}/\mathbf{D}$

Normally the focus is automatically adiusted. This function is useful when the auto focus does not work well such as in dark places.

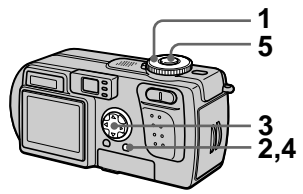

- 1 Set the mode dial to  $\blacksquare$ ,  $\bigcup$
- 2 Press MENU. The menu appears.
- <span id="page-60-1"></span>3 Select [**C**] (FOCUS) with  $\blacktriangleleft$  / $\blacktriangleright$ , the desired distance setting with  $\blacktriangle$ / $\blacktriangledown$ .

You can select from the following 6 focus settings: AUTO,  $0.5 \text{ m}$  (1 3/4 feet),  $1.0 \text{ m}$  $(3 \frac{1}{4} \text{ feet})$ ,  $(3.0 \text{ m})$   $(9 \frac{3}{4} \text{ feet})$ ,

7.0 m (23 feet),  $\infty$  (infinite).

## 4 Press MENU.

The menu disappears.

5 Record the image.

## **To reactivate auto focusing**

Select [AUTO] with  $\triangle$   $\triangledown$  in step 3.

## **D**Notes

- Focal point information may not show the entirely correct distance. Use the information as a guide.
- If you shoot a subject within  $0.6 \text{ m}$  $(23.5/8 \text{ feet})$  while the zoom is set to the T side, you cannot get a clear focus. In such cases, the focal point information flashes. Press the zoom  $W$  button until the indicator stops flashing.

## **Recording images at close range (MACRO)**

Mode dial:  $\Box/\Box/\Box$ 

The macro recording mode is used when zooming up a small subject, such as flowers, insects.

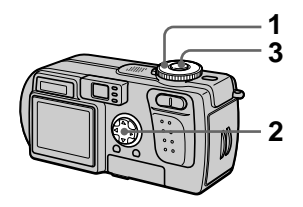

**1** Set the mode dial to  $\bullet$ ,  $\bullet$ or 団.

## 2 Clear the menu, and press the control button  $\blacktriangleright$  ( $\mathfrak{F}$ ).

The  $\mathbf{\ddot{z}}$  (macro) indicator appears on the LCD screen.

You can record a subject as close as about 10 cm  $(4 \text{ inches})$  from the lens surface with the zoom set all the way to the W side, or about  $60 \text{ cm}$   $(23\frac{5}{8} \text{ inches})$  with the zoom set all the way to the  $T$  side.

3 Record the image.

## **To return to normal recording mode**

Press the control button  $\blacktriangleright$  ( $\mathbf{\mathcal{X}}$ ) again. The  $\mathbf{\ddot{L}}$  indicator disappears.

#### **HNote**

When recording images in macro, use the  $LCD$  screen. If you record using the finder, the range visible in the finder may differ from the actual recording range.

## **Adjusting the** exposure (EXPOSURE)

## Mode dial:  $\Box$ / $\Box$

This adjusts the exposure value which is set in the automatic adjustment.

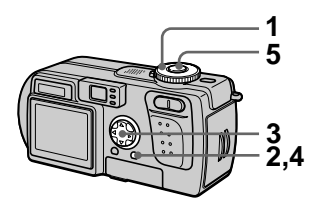

- 1 Set the mode dial to  $\bullet$ ,  $\Box$ or 围.
- 2 Press MENU. The menu appears.
- 3 Select  $[\mathbb{Z}]$  (EV) with  $\blacktriangleleft/\blacktriangleright$ , the desired exposure value with  $\triangle/\blacktriangledown$ .

Adjust the exposure value while checking the brightness of the background.

You can select values ranging from  $+2.0$  EV to  $-2.0$  EV in steps of  $1/3$  EV.

## 4 Press MENU.

The menu disappears.

5 Record the image.

## **HNote**

If a subject is under extremely bright or dark conditions, or the flash is used, the exposure adjustment may not be effective.

## Tips

Normally, the camera automatically adjusts the exposure. If the color of the image is too dark or bright as shown below, we recommend that you adjust the exposure manually. When recording a backlighted subject or a subject in the snow, set the exposure toward +, and when recording a subject with extremely bright illumination such as a spotlight, set it toward -.

## Set the exposure toward +

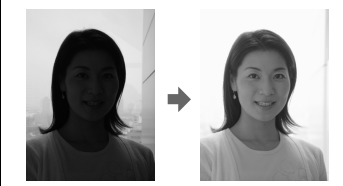

Set the exposure toward -

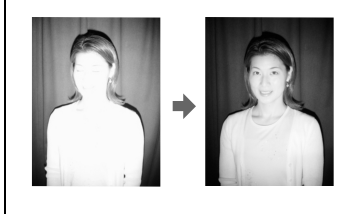

## <span id="page-62-0"></span>**Adjusting the white** balance (WHITE **BALANCE)**

## Mode dial:  $\Box$  /  $\Box$

Normally the white balance is automatically adjusted (AUTO). When you record with the shooting condition fixed or under a specific lighting condition, you can manually adjust the white balance.

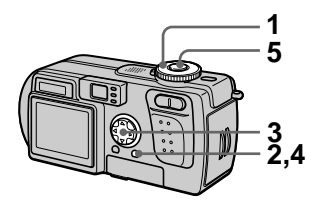

- 1 Set the mode dial to  $\blacksquare$ ,  $\bigcup$ or 盯i.
- 2 Press MENU.

The menu appears.

3 Select [WB] (WHITE BAL) with  $\blacktriangleleft/\blacktriangleright$ , the desired setting with  $\triangle/\blacktriangledown$ .

#### **HOLD**

Recording a single-colored subject or background.

## **AUTO (No indicator)**

Adjusts the white balance automatically Under fluorescent lighting

## IN DOOR  $(\frac{1}{2}, \frac{1}{2})$

- Places where the lighting condition changes quickly
- Under bright lighting such as photography studios
- · Under sodium or mercury lamps

## OUT DOOR (  $\dot{M}$ )

Recording a sunrise/sunset, night scene, neon signs, or fireworks

4 Press MENU. The menu disappears.

5 Record the image.

#### To reactivate auto adiustment

Select [AUTO] with  $\triangle$   $\triangledown$  in step 3.

#### **Tips**

The image is affected by the lighting conditions. The image looks blue under sunlight in the summer, and looks red under mercury lamps. Human eyes can resolve these problems. However, the camera cannot resolve the problem without making adjustments. Normally, the camera adjusts automatically, but if the image appears in strange colors, we recommend that you change the white balance mode

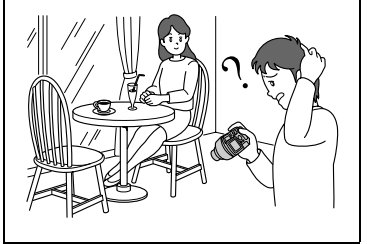

▶ Various recording

## <span id="page-63-0"></span>**Enjoying picture effects (P. EFFECT)**

## Mode dial:  $\Box/\Box$

You can digitally process images to obtain special effects.

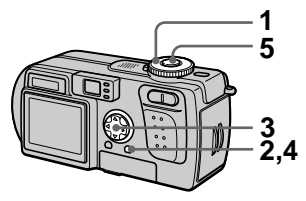

- 1 Set the mode dial to  $\bullet$ ,  $\bullet$ or 盯.
- 2 Press MENU.

The menu appears.

<span id="page-63-1"></span>3 Select [PFX] (P. EFFECT) with  $\blacktriangleleft$  / $\blacktriangleright$ , the desired mode with  $\blacktriangle/\blacktriangledown$ .

## SOLARIZE

The light contrast is clearer and the picture looks like an illustration.

## **B&W**

The picture is monochrome (black) and white).

## SFPIA

The picture is sepia-toned like an old photograph.

## NEG.ART

The color and brightness of the nicture are reversed as in a .<br>negative.

## **OFF**

Does not use the picture effect function.

## 4 Press MENU.

The menu disappears.

5 Record the image.

## **To cancel picture effect**

Select [OFF] with  $\triangle$ / $\nabla$  in step 3.

## **Recording the date and time on a still image (DATE/TIME)**

Mode dial:  $\bigcirc$  /  $\bigcirc$ 

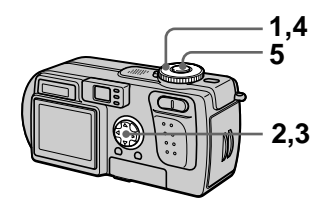

- 1 Set the mode dial to SET UP. The SET UP screen appears.
- $2<sub>-</sub>$ Select [DI] (CAMERA) with  $\blacktriangle$ / $\nabla$ , [DATE/TIME] with  $\blacktriangleright$ / $\blacktriangle$ / $\nabla$ , then press  $\blacktriangleright$ .
- $3<sup>3</sup>$  Select the date and time setting with  $\triangle$ / $\nabla$ , then press ●.

## DAY & TIME

Superimposes the date, hour, and minute.

## DATE

Superimposes the year, month, and day.

## **OFF**

Does not superimpose the date and time.

## 4 Set the mode dial to **D** or ♪.

## 5 Record the image.

The date and time do not appear on  $\frac{1}{2}$  The LCD screen during shooting. These appear during playback only.

#### **H**Notes

- If you select [DATE] in step 3, the date is superimposed onto the image in the order selected with "Setting the date and  $time$ " (page 15).
- The date and time are not superimposed onto moving images or Clin Motion images.

## <span id="page-64-0"></span>**Using the spot lightmetering function**

## Mode dial:  $\Box/\Box$

Use this function when there is backlight or when there is strong contrast between the subject and the background, etc. Position the spot light-metering cross hair with the point vou want to record.

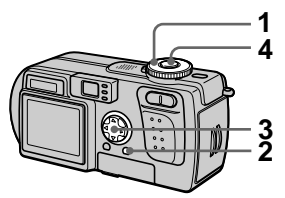

- 1 Set the mode dial to  $\mathbf{\Omega}$ . or 盯.
- 2 Press MENU. The menu annears.
- <span id="page-64-1"></span> $3$  Select  $[$   $\bullet$   $]$  (SPOT METER) with  $\blacktriangleleft/\blacktriangleright$ , [ON] with  $\blacktriangleleft/\blacktriangledown$ . Position the spot light-metering

cross hair with the point you want to record.

## 4 Record the image.

Gently press the shutter button to record the image when the automatic adiustment has been completed.

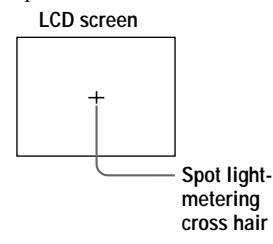

## **To cancel the spot lightmetering function**

Select [OFF] with  $\triangle$   $\nabla$  in step 3.

## **Playing back three or nine images at once**

## Mode dial:  $\boxed{\blacktriangleright}$

You can display multiple images on the LCD screen at one time using the zoom buttons.

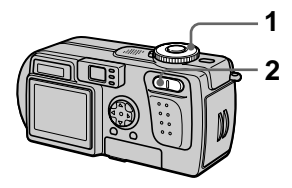

1 Set the mode dial to  $\blacktriangleright$ .

## $2$  Press the zoom W button repeatedly.

The LCD screen display changes as follows:

• Single (single-image) screen

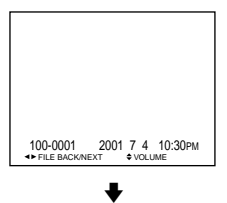

• Index (nine-image) screen

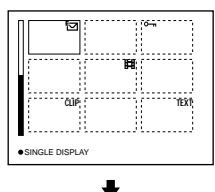

• Triple-image screen

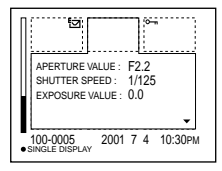

The image indicated by the vellow frame in the index screen is displayed in the middle of the triple-image screen with the recording information. To display the other information, press the control button  $\triangle$   $\nabla$ .

The following marks are displayed on each image according to the image type and settings.

: Moving image file : VOICE mode file : E-mail file : Print mark  $\overline{\mathbf{c}}$  : Protect mark TEXT: TEXT file TIFF: TIFF file CLIP: Clip Motion file  $(No mark)$ : Normal recording (no settings)

## **To display the next (previous) index screen**

Press the control button  $\triangle$ / $\nabla$ / $\triangle$ / $\triangleright$ .

## **To return to normal playback (single-image)**

- Press the zoom T button repeatedly.
- $\bullet$  Press the control button  $\bullet$ .

#### **D**Note

When viewing an image recorded in Clin Motion or TEXT mode on the index screen, the image may appear different from the actual image.

# **Marious playback** Various playback

#### **Tips**

When the triple-image screen is displayed, pressing  $\overline{M}$  ENU opens the menu including [PRINT]. [PROTECT]. and [DELETE]. For details on these  $i$  tems, see pages 71, 72, or 76. To close the menu, press MENU again. The menu disappears and the recording information is indicated.

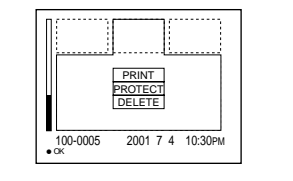

## **Enlarging a part of a still image (Zoom and trimming)**

Mode dial:  $\boxed{\blacktriangleright}$ 

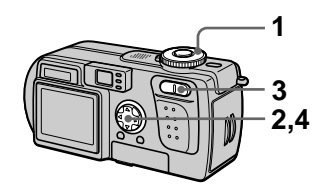

- 1 Set the mode dial to  $\blacktriangleright$ .
- 2 Display the image to be enlarged.
- $3$  Zoom in/out the image with the zoom  $T/W$  buttons.
- 4 Move the image with  $\triangle$ / $\nabla$ / $\triangle$ / $\triangleright$ to select the desired portion of the image.

## **To return to the normal size**

Press the control button  $\bullet$ .

## **To record an enlarged image (trimming)**

- 1 Press MENU after zooming.
- $\overline{2}$  Select [TRIMMING] with  $\blacktriangleright$ , then  $pres \bullet$ .
- 3 Select the image size with  $\triangle$ / $\nabla$ , then press  $\bullet$ .

The image is recorded and the image on the LCD screen returns to the normal size after recording.

#### **D**Notes

- You cannot zoom moving images and Clin Motion images.
- You can zoom images recorded in TEXT mode, but cannot trim them.
- Zoom scaling is un to  $5 \times$  regardless of the original image size.
- The quality of enlarged images may be deteriorated.
- The original data is retained even if you enlarge the image.
- The enlarged image is recorded as the newest file.
- If you trim an image, the remaining "Memory Stick" canacity will be decreased.
- If the remaining "Memory Stick" canacity is not sufficient, you may be unable to trim an image.
- You cannot trim to an image size of 3:2.
- You cannot trim uncompressed (TIFF) images.

## **Playing back still images in order (SLIDE)**

Mode dial:  $\boxed{\blacktriangleright}$ 

This function is useful for checking the recorded images or for presentations. etc.

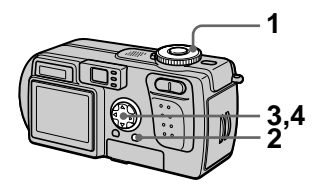

- Set the mode dial to  $\boxed{\blacktriangleright}$ .
- 2 Press MENU.

The menu appears.

3 Select  $[SLIDE]$  with  $\blacktriangleleft/\blacktriangleright$ , then  $pres \bullet$ . Set the following items with  $\triangle$   $\nabla$ /  $\blacktriangleleft$ 

## **INTFRVAL**

You can select from 1 min (one minute).  $30 \text{ sec} (30 \text{ seconds})$ . 10 sec $(10$  seconds), 5 sec  $(5$  seconds), or  $3$  sec $(3$  seconds).

#### **REPEAT**

 $ON:$  Plays back images in a continuous loop.

OFF: After all images have been  $\mu$  played back. the slide show .<br>ends.

## 4 Select [START] with  $\triangle$ / $\nabla$ , then press  $\bullet$ .

The slide show begins.

#### **To cancel the SLIDE SHOW setting**

Select [CANCEL] with  $\triangle$   $\nabla$ / $\triangleleft$  in step 3. then press  $\bullet$ .

# ▶ Various playback Various playback

#### **To stop the SLIDE SHOW playback**

Press  $\bullet$ , select [EXIT] with  $\blacktriangleright$ , then  $pres \bullet$ .

#### **To skip to the next/previous image during the SLIDE SHOW**

Press  $\blacktriangleright$  (next) or  $\blacktriangleleft$  (previous).

#### **H**Note

The interval setting time may vary depending on the image size.

## <span id="page-68-0"></span>**Rotating a still image (ROTATE)**

Mode dial:  $\boxed{\blacktriangleright}$ 

You can rotate the image recorded in portrait orientation and change it in <u>.</u><br>landscape orientation.

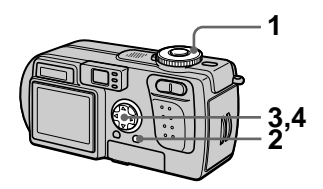

- 1 Set the mode dial to  $\blacktriangleright$  and display the image to rotate.
- 2 Press MENU. The menu appears.
- 3 Select [ROTATE] with  $\Psi$ , then press  $\bullet$ .
- **4** Select  $\Gamma$  of  $\Gamma$  ,  $\Gamma$  I with  $\triangle$   $\blacktriangledown$  then rotate the image with  $\blacktriangleleft$ / $\blacktriangleright$ . Select [OK] with  $\triangle$ /V, then press  $\bullet$ .

## **To cancel rotation**

Select [CANCEL] with  $\triangle$   $\nabla$  in step 4. then press  $\bullet$ .

## **D**Notes

- You cannot rotate protected or uncompressed images, or images recorded in TEXT mode.
- You may not be able to rotate images recorded with other equipment.
- Also, when viewing images on a computer, the image rotation information may not be reflected depending on the application software.

## Viewing images on a **TV** screen

## Mode dial:  $\boxed{\blacktriangleright}$

Before connecting your camera, be sure to turn off the TV.

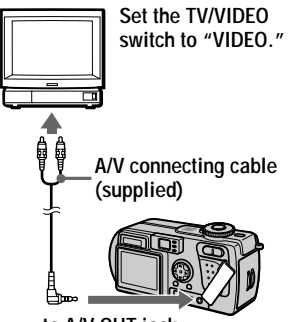

to A/V OUT jack

- 1 Set the mode dial to  $\blacktriangleright$ .
- 2 Connect the A/V connecting cable to the A/V OUT jack of your camera and to the audio/video input jacks of the TV.

If your TV has stereo type input jacks, connect the audio plug (black) of the A/V connecting cable to the Lch jack.

3 Turn on the TV and start playback on your camera.

The image appears on the TV screen.

#### **H**Notes

- You cannot use a TV that has an antenna (aerial) connector only.
- When viewing a still image on the TV, the black band may appear around the image.

## <span id="page-70-0"></span>**Deleting images** (DELETE)

Mode dial:  $\boxed{\blacktriangleright}$ 

You can delete unwanted files.

#### In single-image or tripleimage mode

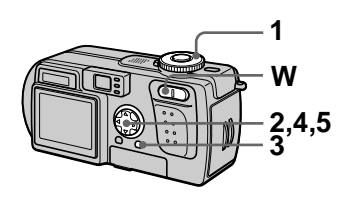

1 Set the mode dial to  $\blacktriangleright$ .

## 2 In single-image mode:

Display the image you want to delete with  $\blacktriangleleft/\blacktriangleright$ .

## In triple-image mode:

Press the zoom W button twice in the single-image mode to turn to the triple-image mode. Display the image you want to delete with  $\blacktriangleleft$ 

- 3 Press MENU. The menu appears.
- <span id="page-70-1"></span>4 Select [DELETE] with  $\blacktriangleleft/\blacktriangleright$  in single-image mode, or with A/V in triple-image mode, then press  $\bullet$ .
- <span id="page-70-2"></span>5 Select [OK] with **A/V**, then  $pres \bullet$ .

The displayed image (or the middle-positioned image in tripleimage mode) is deleted.

## To cancel deleting

- Press MENU in step 4 or 5 so that the menu turns off.
- Select [CANCEL] with  $\triangle$   $\blacktriangledown$  in step 5.

## In index mode

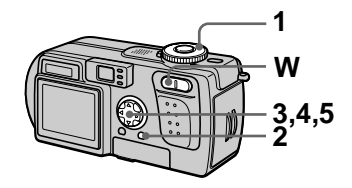

- 1. Set the mode dial to  $\blacktriangleright$ , then display the index screen with the zoom W button.
- 2 Press MENU. The menu appears.
- 3 Select [DELETE] with  $\P\$ then press  $\bullet$ .
- <span id="page-70-4"></span>4 Select [ALL] or [SELECT] with  $\P/\blacktriangleright$ , then press  $\blacksquare$ .

#### <span id="page-70-3"></span>5 When you select [ALL] Select [ENTER] with  $\blacktriangleleft/\blacktriangleright$ , then  $pres \bullet$ .

All the unprotected images are deleted

## When you select [SELECT]

(1) Select an image to be deleted with  $\triangle$ / $\P$ / $\triangle$ / $\triangle$ . The frame of the selected image turns green. Press  $\bullet$  to toggle  $\mathbf{m}$  on and  $\alpha$ ff

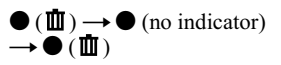

Repeat this step until  $\mathbf{I}$  has been toggled on for all images that are to be deleted.

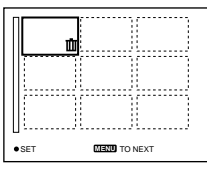

(2) Press MENU. 3 Select [OK] with  $\blacktriangleleft/\blacktriangleright$ , the  $pres \bullet$ .

## To cancel deleting

Select [CANCEL] with  $\blacktriangleleft\blacktriangleright$  in step 4 or [EXIT] with  $\blacktriangleleft$  in step 5, then  $pres \bullet$ .

## **D**Note

If there are files on the "Memory Stick" with names having the same last 4 digits as the file name of the image to be deleted, these files are also deleted at the same time.

## <span id="page-71-0"></span>**Preventing accidental** erasure (PROTECT)

Mode dial:  $\boxed{\blacktriangleright}$ 

This function protects images against accidental erasure.

#### **H**Note

Formatting a "Memory Stick" (page 79) erases even protected images.

## In single-image or tripleimage mode

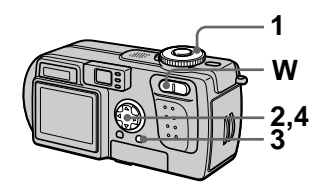

1. Set the mode dial to  $\blacktriangleright$ .

#### $2<sup>1</sup>$ In single-image mode Display the image you want to protect with  $\blacktriangleleft$ .

## In triple-image mode

Press the zoom W button twice in the single-image mode to turn to the triple-image mode. Display the image you want to protect with  $\blacktriangleleft \blacktriangleright$ .

## 3 Press MENU.

The menu appears.

4 Select [PROTECT] with </> in single-image mode, or with **A/V** in triple-image mode, then press  $\bullet$ .

The displayed image (or the middle-positioned image in tripleimage mode) is protected. The  $\circ$  indicator appears on the image.
### **To release protection**

Press  $\bullet$  again in step 4. The  $\circ$ indicator disappears.

### **To cancel protection**

Press MENU in step  $\frac{4}{5}$  so that the menu turns off.

# In index mode

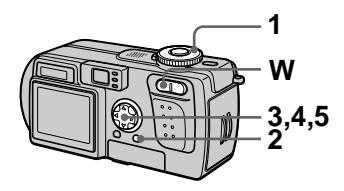

- 1 Set the mode dial to  $\blacktriangleright$  then display the index screen with the zoom W button.
- 2 Press MENU. The menu appears.
- 3 Select [PROTECT] with  $\P$ / $\blacktriangleright$ , then press  $\bullet$ .
- <span id="page-72-0"></span>4 Select [ALL] or [SELECT] with  $\overline{\blacktriangleleft}/\overline{\blacktriangleright}$ , then press  $\bullet$ .
- <span id="page-72-1"></span>5 When you select [ALL] Select [ON] with  $\blacktriangleleft$   $\blacktriangleright$ , then press  $\bullet$

All the images in the "Memory" Stick" are protected.

# When vou select [SELECT]

① Select an image to be protected with  $\triangle$   $\nabla$ / $\triangleleft$  / $\triangleright$ . The frame of the selected image turns green. Press  $\bullet$  to toggle  $\circ$  on and off.

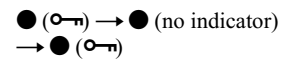

Repeat this step until  $\circ$  has been toggled on for all images that are to be protected.

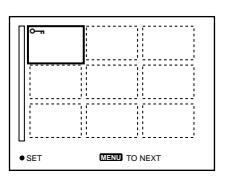

2 Press MENU.

 $\overline{3}$  Select [OK] with  $\blacktriangleleft/\blacktriangleright$ , the  $pres \bullet$ .

# **To release protection**

If you selected [ALL] in step 4:

Select [OFF] with  $\blacktriangleleft/\blacktriangleright$ , and then press  $\bullet$ 

### If you selected [SELECT] in step 4:

- $\overrightarrow{O}$  Select the images to be unprotected with  $\triangle$ / $\nabla$ / $\triangleleft$ / $\triangleright$ , then press  $\bigcirc$ .
- $\circled{2}$  Repeat  $\circled{1}$  for all images that are to be unprotected.
- 3 Press the MENU button, select [OK] with  $\blacktriangleleft/\blacktriangleright$ , and then press  $\blacktriangleright$ .

# **To cancel protection**

Select [CANCEL] with  $\blacktriangleleft\blacktriangleright$  in step 4 or [EXIT] with  $\vec{\bullet}$  in step 5, then  $\vec{p}$  oress  $\bullet$ .

# <span id="page-73-1"></span>**Changing the recorded still image size (RESIZE)**

### Mode dial:  $\boxed{\blacktriangleright}$

You can change the image size of a recorded image in single mode.

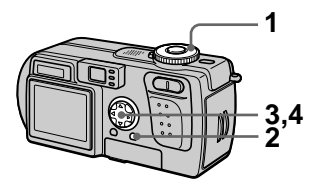

- 1 Set the mode dial to  $\blacktriangleright$  then display the image of which vou want to change the size.
- 2 Press MENU. The menu appears.
- 3 Select [RESIZE] with  $\blacktriangleleft/\blacktriangleright$ , then press  $\bullet$ .
- <span id="page-73-0"></span>4 Select the desired size with  $\triangle$ /V. then press  $\bullet$ .

2048×1536, 1600×1200, 1280×960, 640×480 The resized image is recorded.

### **To cancel changing the size**

Select [CANCEL] with  $\triangle$   $\nabla$  in step 4. then press  $\bullet$ .

### **D**Notes

- The original image is retained even after resizing.
- You cannot change the size of images recorded in TEXT mode, moving images, uncompressed images, or Clip Motion images.
- The resized image is recorded as the newest file.
- If you resize an image, the remaining "Memory Stick" capacity will be decreased.
- When you change from a small size to a large size, the picture quality deteriorates.
- If the remaining "Memory Stick" capacity is not sufficient, you may not be able to resize an image.
- You cannot resize to an image size of  $3:2.$
- When you resize a 3:2 image, the upper and lower black portions are displayed on the LCD screen.
- You cannot resize images in index mode or triple-image mode.

# <span id="page-74-4"></span>**Copying images (COPY)**

# Mode dial:  $\boxed{\blacktriangleright}$

You can copy images to another "Memory Stick."

# In single-image mode

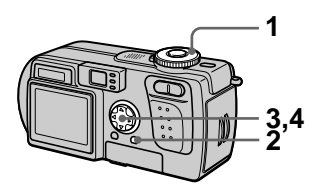

- 1 Set the mode dial to  $\blacktriangleright$  then display the image you want to copy.
- 2 Press MENU. The menu appears.
- 3 Select  $[COPY]$  with  $\blacktriangleleft/\blacktriangleright$ , then  $pres \bullet$ .
- <span id="page-74-2"></span>4 Select  $IOK1$  with  $A/\nabla$ , then  $pres \bullet$ .

"MEMORY STICK ACCESS" annears.

- <span id="page-74-0"></span>5 When "CHANGE MEMORY STICK" appears, eject the "Memory Stick." "INSERT MEMORY STICK" appears.
- <span id="page-74-1"></span>6 Insert the "Memory Stick" on which to copy the image. "RECORDING" appears. When conving is completed. "COMPLETE" appears. To end copying, select [EXIT] with  $\triangle$   $\nabla$ , then press  $\bullet$ .

### **To copy the image to another "Memory Stick"**

Select [CONTINUE] with  $\triangle$   $\nabla$ , press  $\bullet$ , then repeat steps  $\overline{5}$  and  $\overline{6}$  $\overline{6}$  $\overline{6}$ .

# **To cancel copying**

Select [CANCEL] with  $\triangle$   $\nabla$  in step 4. then press  $\bullet$ .

### In index mode

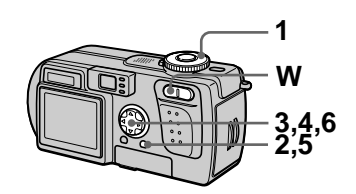

- 1 Set the mode dial to  $\blacktriangleright$  then display the index screen with the zoom W button.
- 2 Press MENU.

The menu appears.

<span id="page-74-3"></span>3 Select  $[COPY]$  with  $\blacktriangleleft/\blacktriangleright$ , then press  $\bullet$ . Select [Select] with  $\dot{B}$ . then press  $\dot{B}$ .

The frame of the selected image turns green.

4 Select the image to copy with the control button, then  $pres \bullet$ .

Press  $\bullet$  to toggle  $\checkmark$  on and off.

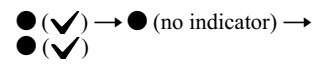

Repeat this step until  $\blacktriangleright$  has been toggled on for all images that are to be copied.

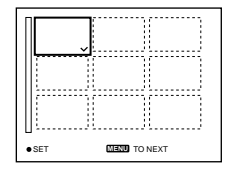

5 Press MENU.

The menu appears.

- <span id="page-75-2"></span>6 Select [ENTER] with  $\blacktriangleleft/\blacktriangleright$ , then press  $\bullet$ . "MEMORY STICK ACCESS" appears.
- <span id="page-75-0"></span>7 When "CHANGE MEMORY STICK" is displayed, eject the "Memory Stick." "INSERT MEMORY STICK"

appears.

<span id="page-75-1"></span>8 Insert another "Memory Stick."

"RECORDING" appears. When  $\overline{\text{conv}}$  completed. "COMPLETE" appears. To end conving, select [EXIT] with  $\blacktriangle$   $\nabla$ , then press  $\bullet$ .

### **To copy the image to another "Memory Stick"**

Select  $[CONTINUE]$  with  $\triangle$   $\nabla$  in step  $\bf{8}$ , press  $\bullet$ , then repeat steps  $\bf{7}$  and [?](#page-75-1)

# **To cancel copying**

Select [CANCEL] with  $\blacktriangleleft\triangleright$  in step 3 or [EXIT] with  $\vec{\bullet}$  in step 6, then  $\vec{p}$  oress  $\bullet$ .

### **D**Notes

- You cannot cony uncompressed images.
- You cannot copy images that are bigger than  $5$  MB at once. If "NOT ENOUGH MEMORY" appears or  $\blacktriangleright$  flashes on the INDEX screen, cancel some images to copy and try again.
- $\bullet$  If you do not select [EXIT] after "COMPLETE" appears and instead insert a new "Memory Stick." the same image is conied again.

# <span id="page-75-6"></span><span id="page-75-5"></span>**Selecting still images to print (PRINT)**

# Mode dial:  $\boxed{\blacktriangleright}$

You can mark a print mark on still images recorded with your camera. This mark is convenient when you have images printed at a shop that conforms with the DPOF (Digital Print Order Format) standard.

### <span id="page-75-4"></span>In single-image or tripleimage mode

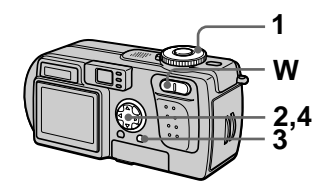

Set the mode dial to  $\blacktriangleright$ .

### 2 In single-image mode Display the image you want to  $\text{print with } \blacktriangleleft \blacktriangleleft \blacktriangleright$ .

### In triple-image mode

Press the zoom W button twice in the single-image mode to turn to the triple-image mode. Display the image you want to  $\text{print with } \blacktriangleleft \blacktriangleleft \blacktriangleright$ .

# 3 Press MENU.

The menu appears.

<span id="page-75-3"></span>4 Select [PRINT] with  $\blacktriangleleft/\blacktriangleright$  in single-image mode, or with  $\blacktriangle$ / $\blacktriangledown$  in triple-image mode. then press  $\bullet$ .

The  $\mathbf{M}$  (print) mark is marked on the displayed image (or the middle-positioned image in tripleimage mode).

# **To unmark the print mark**

Press  $\bullet$  again in step 4. The  $\mathbb{R}$  mark disannears.

### **To cancel marking the print mark**

Press MENU in step 4 so that the menu turns off.

### In index mode

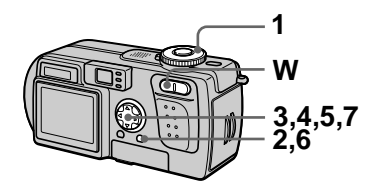

- 1 Set the mode dial to  $\blacktriangleright$  then display the index screen with the zoom W button.
- 2 Press MENU. The menu appears.
- 3 Select [PRINT] with  $\blacktriangleleft/\blacktriangleright$ , then  $pres \bullet$ .
- <span id="page-76-0"></span>4 Select [SELECT] with  $\P\$ then press  $\bullet$ .

The frame of the selected image turns green. When marking the  $\mathbb{D}$  mark, you cannot select [ALL].

5 Select the images to be marked with the control button, then press  $\bullet$ . Press  $\bullet$  to toggle  $\mathbb{R}$  on and off.

> $\bullet$  ( $\bullet$   $\bullet$ )  $\rightarrow$   $\bullet$  (no indicator)  $\rightarrow \bullet$  ( $\mathbb{R}$ )

Repeat this step until  $\mathbb{P}$  has been toggled on for all images that are to be marked.

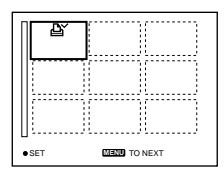

6 Press MENU.

The menu appears.

<span id="page-76-1"></span>7 Select  $IOK1$  with  $\blacktriangleleft/\blacktriangleright$ , then  $pres \bullet$ .

### **To unmark selected print marks**

Select the images to be unmarked in step  $5$  with the control button, then  $\overline{\text{press}}$   $\bullet$ .

### **To unmark all the print marks**

Select [ALL] with  $\blacktriangleleft \triangleright$  in step 4, then press  $\bullet$ . Select [OFF] with  $\blacktriangleleft$   $\blacktriangleright$ , then  $\overline{\text{bress}}$   $\bullet$ .

### **To cancel marking the print mark**

Select [CANCEL] with  $\blacktriangleleft\blacktriangleright$  in step 4 or select [EXIT] with  $\blacktriangleleft/\triangleright$  in step 7. then press  $\bullet$ .

### **H**Notes

- You cannot mark moving images, Clip Motion images or images recorded in TEXT mode.
- If you mark an image recorded in TIFF mode with a print mark, only the uncompressed image is printed, and the JPEG image recorded at the same time is not printed.
- In E-mail mode, a print mark is marked on the normal size image that is recorded at the same time.

# **Dividing a moving image file (DIVIDE)**

# Mode dial:  $\boxed{\blacktriangleright}$

You can divide moving images  $recorded$  in MPEG MOVIE mode. This is convenient when there is not enough space on a "Memory Stick" or when attaching moving images to e-mails.

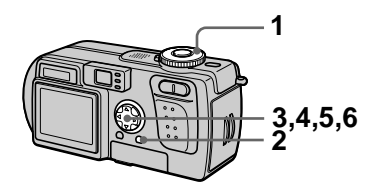

- 1 Set the mode dial to  $\blacktriangleright$  and display the moving image vou want to divide.
- 2 Press MENU. The menu appears.
- 3 Select [DIVIDE] with  $\blacktriangleleft/\blacktriangleright$ , then press  $\bullet$ , select  $[OK]$ with  $\triangle$ / $\nabla$ , then press  $\hat{\bullet}$ .

The moving image is played back.

4 Press  $\bullet$  at the divide point. The following screen appears.

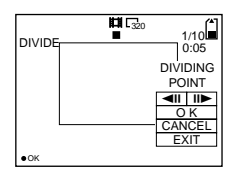

### [<II, III>] (frame forward, frame reverse)

You can finely adjust the divide point using  $\overrightarrow{\blacktriangleleft}$ .

# [CANCEL]

The moving image playback restarts and you can reselect the divide point.

- $5$  When you have decided the divide point, select [OK] with  $\triangle$ / $\nabla$ , then press  $\bullet$ .
- $6$  [OK],  $ICANCELI$  and  $IEXITI$ appear on the screen. Select  $I$ OKI with  $\blacktriangle$ /▼. then press ●. The moving image file is divided.

### **You cannot divide the following types of files:**

- Clip Motion files
- · Still image files
- Moving image files that are too short to divide

### **The file number changes as follows when you divide a file.**

 $\leq$ eg.> If you divide the  $\overline{MO}$ V00003 mpg file, the divided file numbers become  $MOV00004$  mpg and  $MOV00005$ .mpg, and  $MOV00003$  mpg is skipped. The divided files are saved as the latest files.

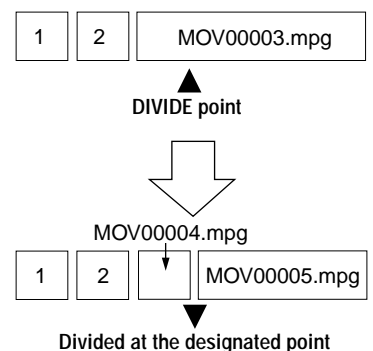

# **To cancel file division**

Press [EXIT]. The image playback screen appears.

#### **D**Notes

- You cannot recombine divided files.
- The original undivided file is not saved.

### **To delete unwanted portions of a moving image**

 $\leq$ eg.  $>$  To delete the unwanted scenes A and B from the file MOV00002.mpg:

### Step 1: Divide

① Divide the unwanted scene A.

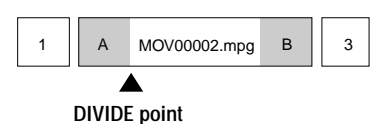

2 Divide the unwanted scene B.

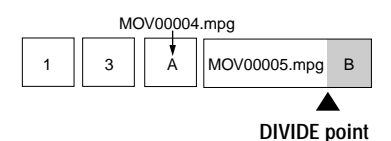

### Step 2: Delete

1 Delete the unwanted scenes A and **B.** 

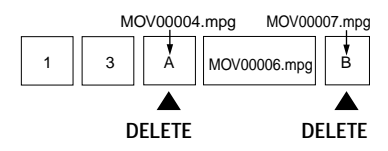

2 Only the desired scene remains.

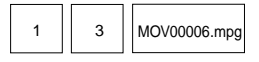

# <span id="page-78-1"></span>**Formatting the "Memory Stick" (FORMAT)**

### Mode dial: SET UP

When you format a "Memory Stick." all data stored on the "Memory Stick" will be deleted. Check the contents of the "Memory Stick" before formatting.

#### P*Note*

Even if images are protected, these images will be deleted.

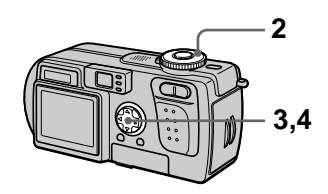

- 1 Insert the "Memory Stick" vou want to format.
- 2 Set the mode dial to SET UP. The SET UP screen appears.
- 3 Select  $[\triangleq]$  (SETUP 1) with  $\blacktriangle$ / $\nabla$ , [FORMAT] with  $\nabla/\blacktriangle/\nabla$ , then press  $\blacktriangleright$ .
- <span id="page-78-0"></span>4 Select  $IOKI$  with  $A/V$ , then  $pres \bullet$ .

### **To cancel formatting**

Select [CANCEL] with  $\triangle$   $\nabla$  in step 4.

### **H**Notes

- Format the "Memory Stick" only using this camera. You cannot format the "Memory Stick" using a computer via the USB cable.
- When you format, be sure to use a fully charged battery pack or the AC power adaptor as the power source.

# <span id="page-79-1"></span>**Changing the setup settings (SETUP)**

The SET UP position changes the settings of infrequently-used items. Set the mode dial to SET UP. The SET UP screen annears. You can set un the following items with the control button. Factory settings are indicated with  $\blacksquare$ .

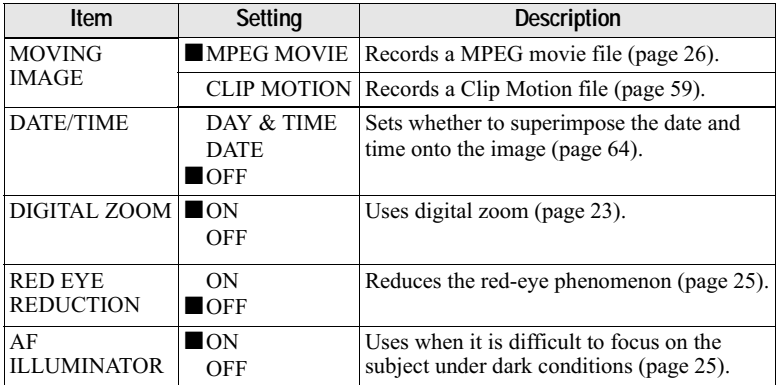

# **CAMERA**

### **A**SETUP 1

<span id="page-79-0"></span>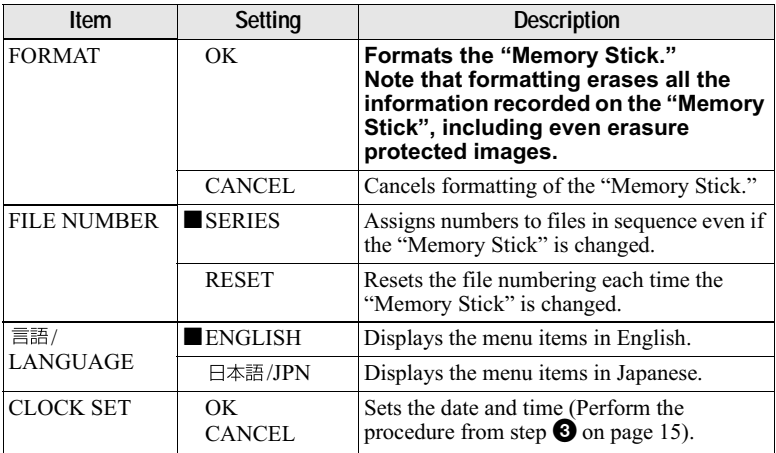

### Notes on **IDATE/TIME1**

- The date and time do not appear on the LCD screen during shooting. These appear only during playback.
- $\bullet$  The date and time are not superimposed onto moving images and Clip Motion images.

# 图 SETUP 2

<span id="page-80-3"></span><span id="page-80-2"></span><span id="page-80-1"></span><span id="page-80-0"></span>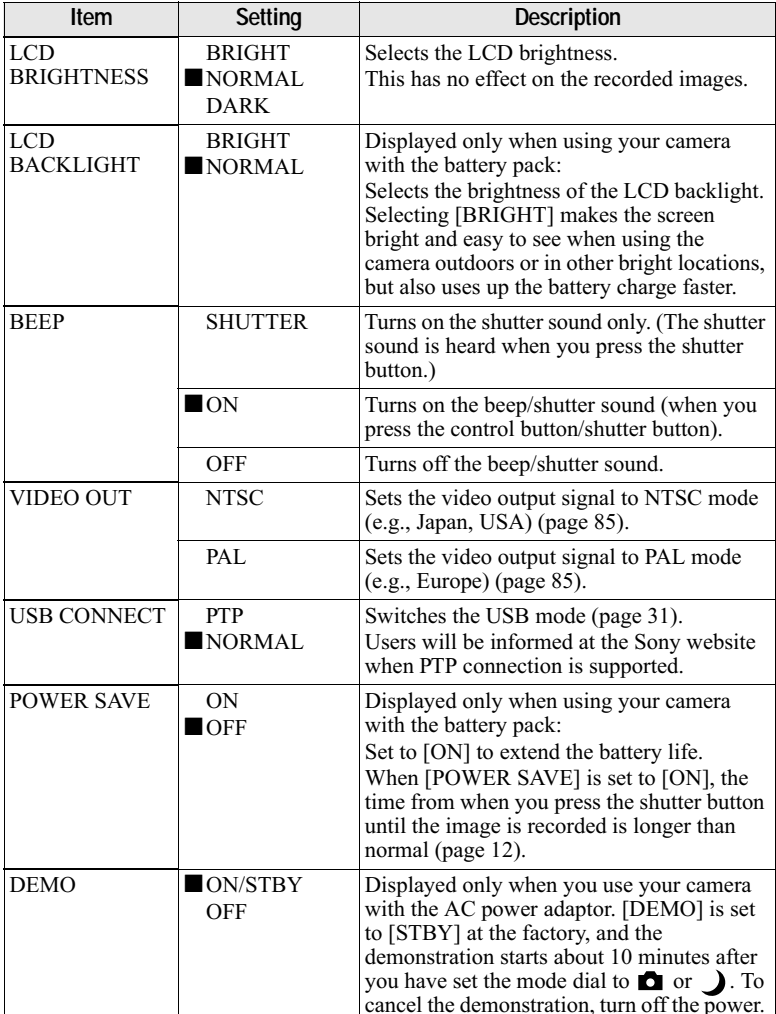

# <span id="page-81-2"></span>**Precautions**

### <span id="page-81-0"></span>On cleaning

### **Cleaning the LCD screen**

Wipe the screen surface with a cleaning cloth (not supplied) or a LCD cleaning kit (not supplied) to remove fingerprints, dust, etc.

### **Cleaning the camera surface**

Clean the camera surface with a soft cloth slightly moistened with water, then wipe the surface dry. Do not use any type of solvent such as thinner, alcohol or benzine as this may damage the finish or the casing.

### After using your camera at the seashore or other dusty locations

Clean your camera carefully. Otherwise, the salty air may corrode the metal fittings or dust may enter the inside of your camera, causing a malfunction.

### **Note on operating** temperature

Your camera is designed for use between the temperatures of 0°C and 40°C (32°F and 104°F). Recording in extremely cold or hot places that exceed this range is not recommended

### <span id="page-81-1"></span>On moisture condensation

If the camera is brought directly from a cold to a warm location, or is placed in a very damp room, moisture may condense inside or outside the camera. Should this occur, the camera will not operate properly.

#### **Moisture condensation occurs** easily when:

- The camera is brought from a cold location such as a ski slope into a warmly heated  $_{\rm room}$
- The camera is taken from an airconditioned room or car interior to the hot outdoors, etc.

### How to prevent moisture condensation

When bringing the camera from a cold place to a warm place, seal the camera in a plastic bag and allow it to adapt to conditions at the new location over a period of time (about an hour).

#### If moisture condensation occurs

Turn off the camera and wait about an hour for the moisture to evaporate. Note that if you attempt to record with moisture remaining inside the lens, you will be unable to record clear images.

### On AC power adaptor

- The unit is not disconnected from the AC power source as long as it is connected to the wall outlet (wall socket), even if the unit itself has been turned off.
- Unplug the unit from the wall outlet (wall socket) when you are not using the unit for a long time.
- To disconnect the power cord (mains lead), pull it out by the plug. Never pull on the power cord (mains lead) itself.
- Do not operate the unit with a damaged power cord (mains lead) or if the unit has been dropped or damaged.
- Do not bend the power cord (mains lead) forcibly, or place a heavy object on it. This will damage the cord (mains lead) and may cause fire or electrical shock.
- Prevent metallic objects from coming into contact with the metal parts of the connecting section. If this happens, a short may occur and the unit may be damaged.
- Always keep the metal contacts clean.
- Do not disassemble the unit.
- Do not apply mechanical shock or drop the unit.
- While the unit is in use, particularly during charging, keep it away from AM receivers and video equipment. AM reception and video operation will be disturbed.
- The unit becomes warm during use. This is not a malfunction.
- Do not place the unit in locations that are:
	- -Extremely hot or cold
	- -Dusty or dirty
	- Very humid
	- $-\nVibrating$

### On battery pack

- Use only the specified charger with the charging function.
- To prevent accident from a short circuit, do not allow metal objects to come into contact with the battery terminals.
- Keep the battery pack away from fire.
- Never expose the battery pack to temperatures above  $60^{\circ}$ C (140°F), such as in a car parked in the sun or under direct sunlight.
- Keep the battery pack dry.
- Do not expose the battery pack to any mechanical shock.
- · Do not disassemble or modify the battery pack.
- · Install the battery pack in the camera securely.
- Charging while some capacity remains does not affect the original battery capacity.

If any problem occurs, unplug your camera and contact your nearest Sony dealer.

### On internal rechargeable button battery

This camera has an internal rechargeable button battery for maintaining the date and time and other settings regardless of whether the power is on or off. This rechargeable button battery is constantly charged as long as you are using the camera. However, if you use the camera for only short periods it discharges gradually, and if you do not use the camera at all for about one month it becomes completely discharged. In this case, be sure to charge this rechargeable button battery before using the camera. However, even if this rechargeable button battery is not charged, you can still use the camera as long as you do not record the date and time.

### **Charging method**

Connect the camera to a wall outlet (wall socket) with the AC power adaptor, or install a charged battery pack, and leave the camera for 24 hours or more with the POWER button set to OFF.

# On "Memory Sticks"

"Memory Stick" is a new compact, portable and versatile IC recording medium with a data capacity that exceeds a floppy disk. "Memory Stick" is specially designed for exchanging and sharing digital data among "Memory Stick" compatible products. Because it is removable, "Memory Stick" can also be used for external data storage.

There are two types of "Memory Sticks": general "Memory Sticks" and "MagicGate Memory Sticks" that are equipped with the MagicGate\* copyright protection technology.

You can use both types of "Memory Stick" with your camera. However, because your camera does not support the MagicGate standards, data recorded with your camera is not subject to MagicGate copyright protection.

\* MagicGate is copyright protection technology that uses encryption technology.

"Memory Stick", MEMORY STICK TH, "MagicGate Memory Stick" and  $\frac{1}{\sqrt{2\pi}}$  are trademarks of Sony Corporation.

"MagicGate" and MAGICGATE are trademarks of Sony Corporation.

### **H**Notes

- · Data may be damaged if:
	- you remove the "Memory Stick" or turn off your camera while reading or writing data.
	- you use the "Memory Stick" in a location subject to the effects of static electricity or noise.
- . Do not attach any other material than the supplied label on the labeling position.
- Attach the label so that it does not stick out from the proper attachment location.
- When you carry or store the "Memory Stick," put it in its supplied case.
- Do not touch the terminals of the "Memory Stick" with your hand or a metal object.
- Do not strike, bend or drop the "Memory Stick."
- · Do not disassemble or modify the "Memory Stick."
- Do not allow the "Memory Stick" to get wet.

# On "InfoLITHIUM" battery pack

<sup>(1</sup>) InfoLITHIUM<sub>1</sub>

### What is the "InfoLITHIUM" battery pack?

The "InfoLITHIUM" battery pack is a lithium-ion battery pack that has functions for communicating information related to operating conditions of your camera. The "InfoLITHIUM" battery pack calculates the power consumption according to the operating conditions of your camera, and displays the remaining battery time in minutes

### Charging the battery pack

- Be sure to charge the battery pack before you start using your camera.
- We recommend charging the battery pack in an ambient temperature of between  $10^{\circ}$ C to  $30^{\circ}$ C (50°F to 86°F) until the "Full" indicator appears, indicating that the battery pack is fully charged. If you charge

the battery pack outside of this temperature range, you may not be able to efficiently charge the battery pack.

- After charging is completed, disconnect the AC power adaptor from the DC IN jack on your camera or remove the battery pack.
- When the camera temperature is high  $(60^{\circ}C (140^{\circ}F))$ , "HI" appears in the LCD screen and the battery pack cannot be charged. However, the camera can be left in this state without problem. When the camera temperature drops and the "HI" indicator disappears, charging starts.

### Effective use of the battery pack

- · Battery performance decreases in lowtemperature surroundings. So, the time that the battery pack can be used is shorter in cold places. We recommend the following to ensure longer battery pack use:
	- -Put the battery pack in a pocket close to your body to warm it up, and insert it in your camera immediately before you start shooting.
- Frequently using the LCD panel or frequently operating wears out the zoom the battery pack faster.
- Be certain to turn off the power when not taking shots or playing back on your camera.
- We recommend having spare batteries handy for two or three times the expected shooting time, and making trial shots before taking the actual shots.
- Do not expose the battery pack to water. The battery pack is not water-resistant.

### Remaining battery time indicator

If the power goes off although the battery remaining indicator indicates that the battery pack has enough power to operate, charge the battery pack fully again so that the indication on the battery remaining indicator is correct. Note, however, that the correct battery indication sometimes will not be restored if it is used in high temperatures for a long time or left in a fully charged state, or the battery pack is frequently used. Regard the remaining battery time indication as the approximate shooting time.

### How to store the battery pack

- If the battery pack is not used for a long time, do the following procedure once per year to maintain proper function.
	- 1. Fully charge the battery.
	- 2. Discharge on your camera.
	- 3. Remove the battery from your camera and store it in a dry, cool place.
- <span id="page-84-2"></span>• To use the battery pack up on your camera, leave the POWER button to on in slide show playback mode until the power goes off.

### **Battery life**

- The battery life is limited. Battery capacity decreases little by little as you use it more and more, and as time passes. When the battery operating time is shortened considerably, a probable cause is that the battery pack has reached the end of its life. Please buy a new battery pack.
- <span id="page-84-5"></span>• The battery life varies according to how it is stored and operating conditions and environment for each battery pack.

# **Using your camera** abroad

### **Power sources**

You can use your camera in any country or area with the supplied battery charger within 100 V to 240 V AC, 50/60 Hz. Use a commercially available AC plug adaptor [a], if necessary, depending on the design of the wall outlet (wall socket) [b].

<span id="page-84-4"></span>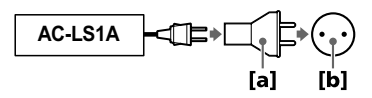

#### Watching the playback picture on TV

If you want to view the playback picture on a TV, you need a TV having a video input jack and a video connecting cable.

The color system of the TV must be the same as that of your digital still camera. Check the following list:

### <span id="page-84-0"></span>**NTSC system**

Bahama Islands, Bolivia, Canada, Central America, Chile, Colombia, Ecuador, Jamaica, Japan, Korea, Mexico, Peru, Surinam, Taiwan, the Philippines, the U.S.A., Venezuela, etc.

### <span id="page-84-1"></span>**PAL system**

Australia, Austria, Belgium, China, Czech Republic, Denmark, Finland, Germany, Holland, Hong Kong, Hungary, Italy, Kuwait, Malaysia, New Zealand, Norway, Poland, Portugal, Singapore, Slovak Republic, Spain, Sweden, Switzerland, Thailand, United Kingdom, etc.

### PAL-M system

**Brazil** 

### <span id="page-84-3"></span>**PAL-N system**

Argentina, Paraguay, Uruguay

### **SECAM system**

Bulgaria, France, Guiana, Iran, Iraq, Monaco, Russia, Ukraine, etc.

# **Troubleshooting**

If you experience trouble with your camera, first check the following items. Should your camera still not operate properly after you have made these checks, press the RESET button. (If you press the RESET button, all settings including the date and time are cleared.) Should your camera still not operate properly, consult your Sony dealer or local authorized Sony service facility. If code displays  $(C:\Box\Box:\Box\Box)$ appear on the LCD screen, the self-diagnosis display function is working (page 93).

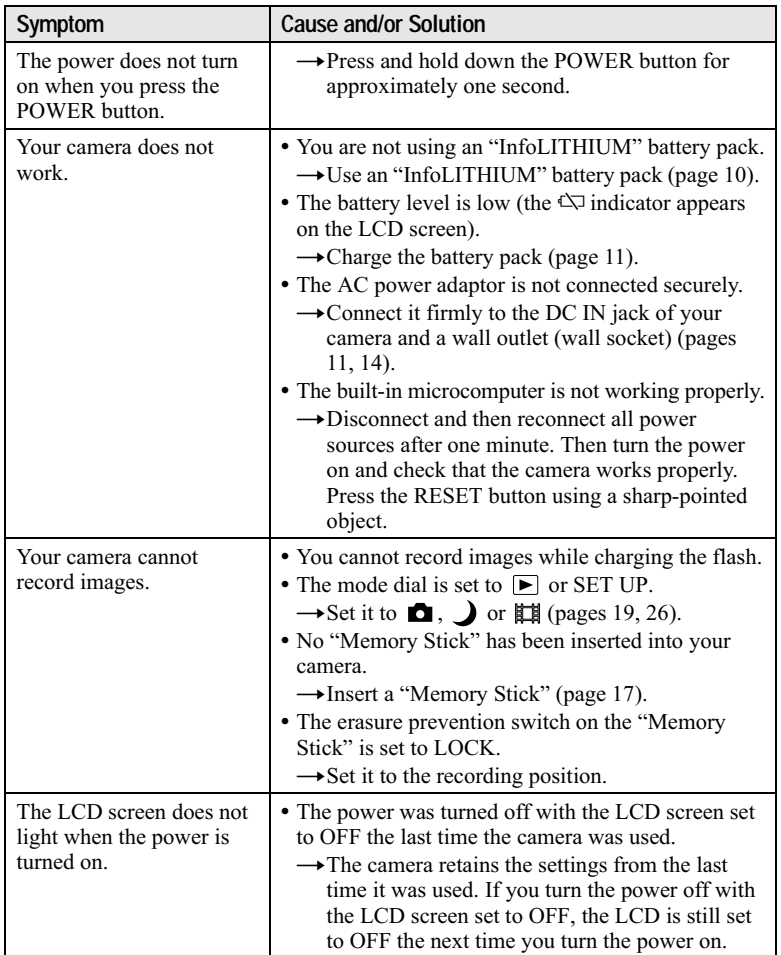

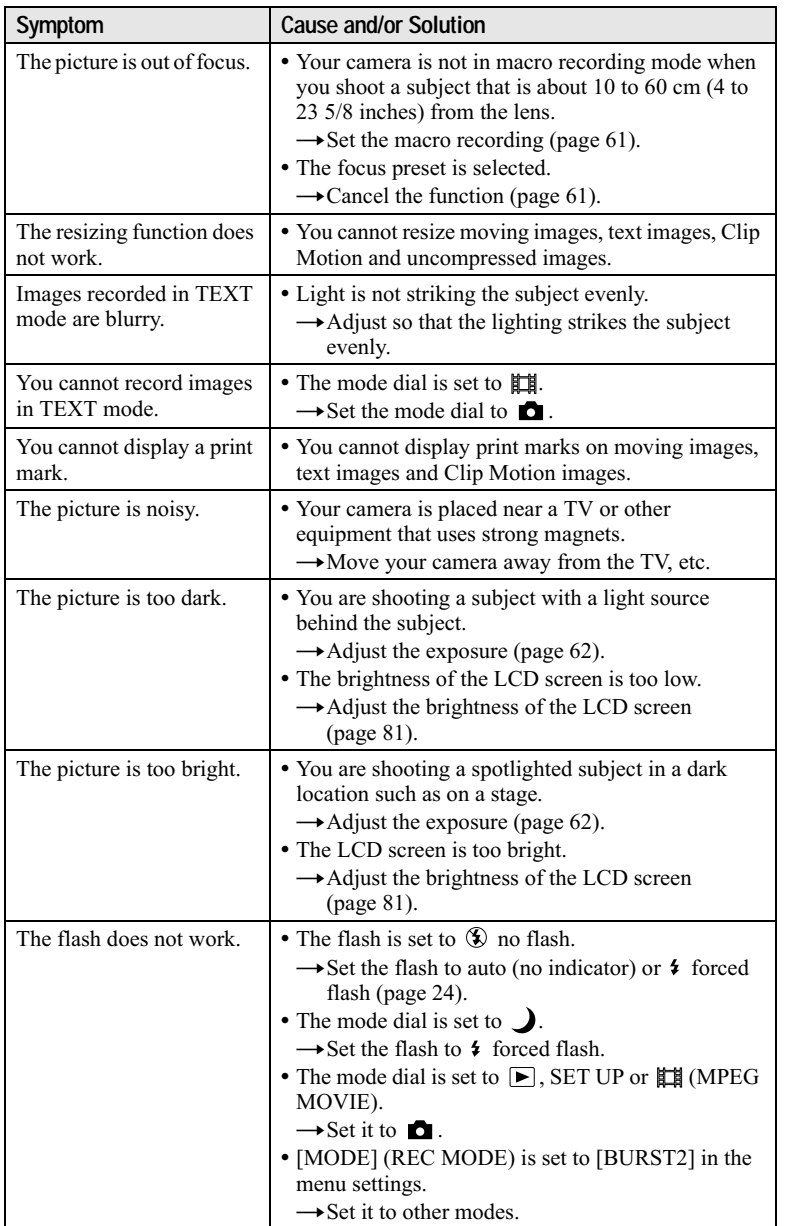

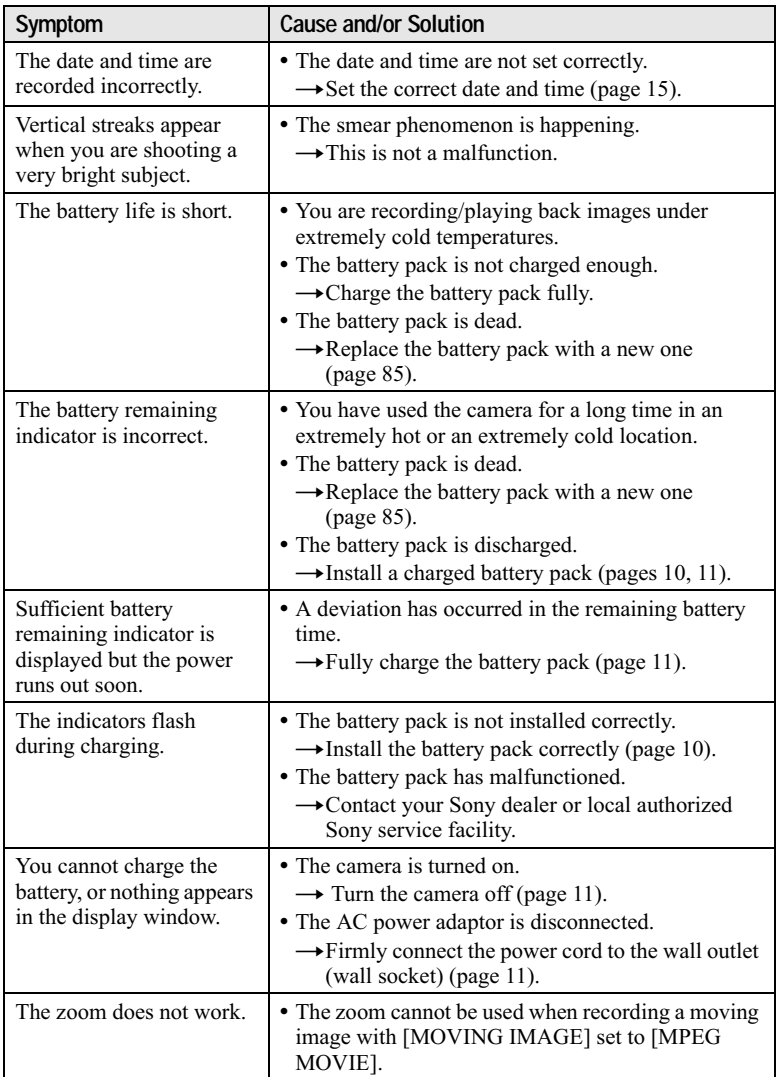

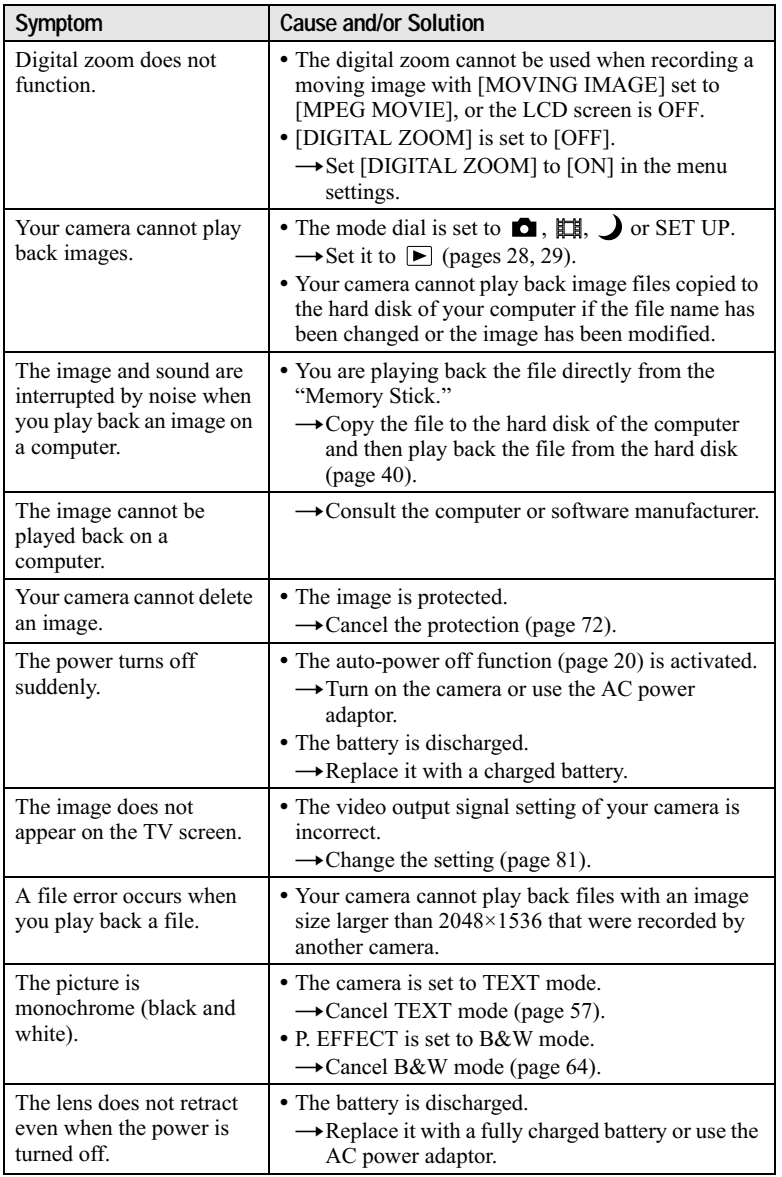

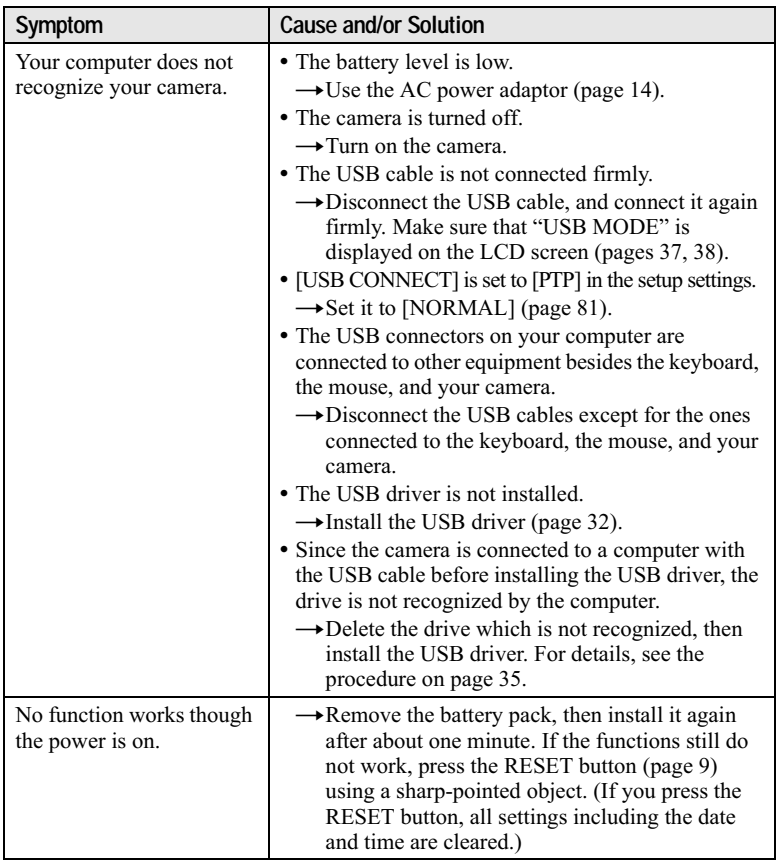

# <span id="page-90-0"></span>**Warning and notice messages**

Various messages appear on the LCD screen. Check the corresponding descriptions in the following list.

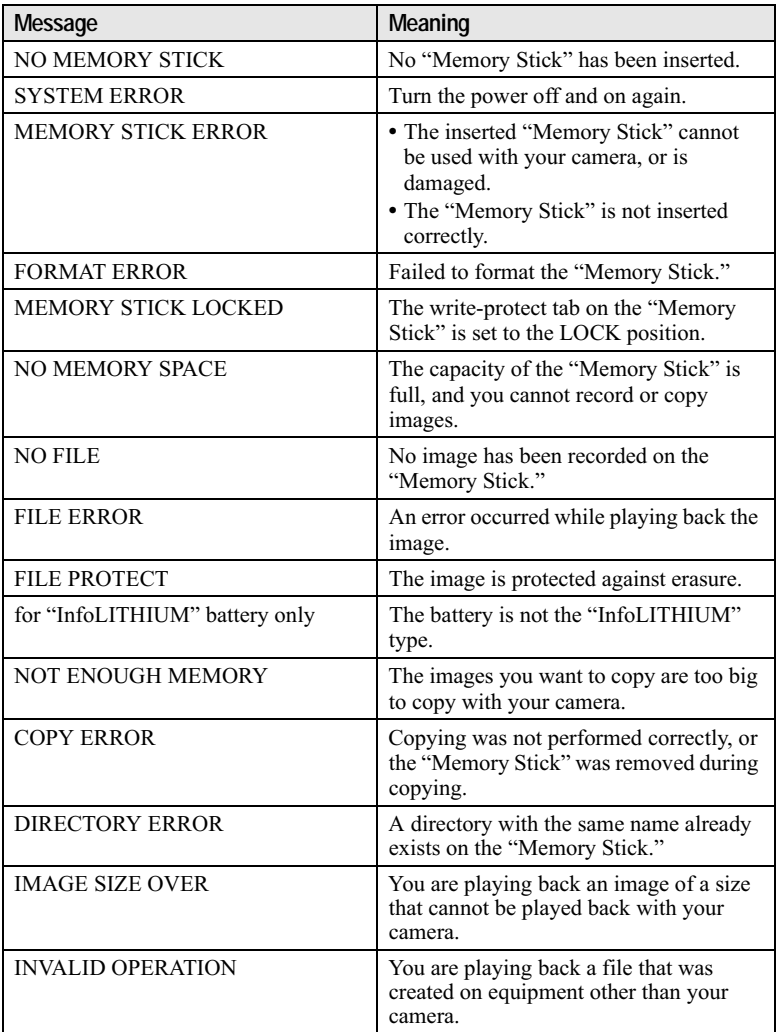

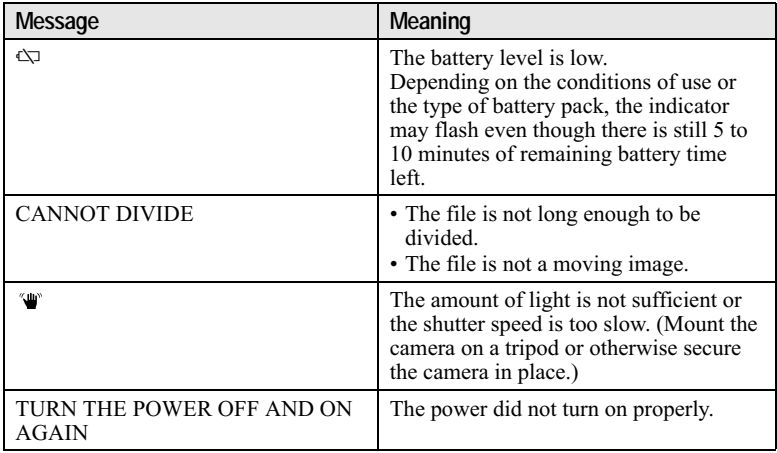

# <span id="page-92-1"></span><span id="page-92-0"></span>Self-diagnosis display

Your camera has a self-diagnosis display. This function displays the camera condition on the LCD screen with a combination of a letter and four digits of numbers. If this occurs, check the following code chart. The code informs you of the camera's current condition. The last two digits (indicated by  $\Box \Box$ ) will differ depending on the state of the camera.

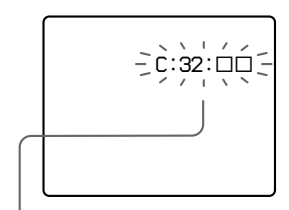

### Self-diagnosis display

- $\cdot$  C: $\Box$  $\Box$ : $\Box$  $\Box$ You can reverse the camera malfunction yourself.
- $\cdot$  E: $\Box$  $\Box$ : $\Box$  $\Box$ Contact your Sony dealer or local authorized Sony service facility.

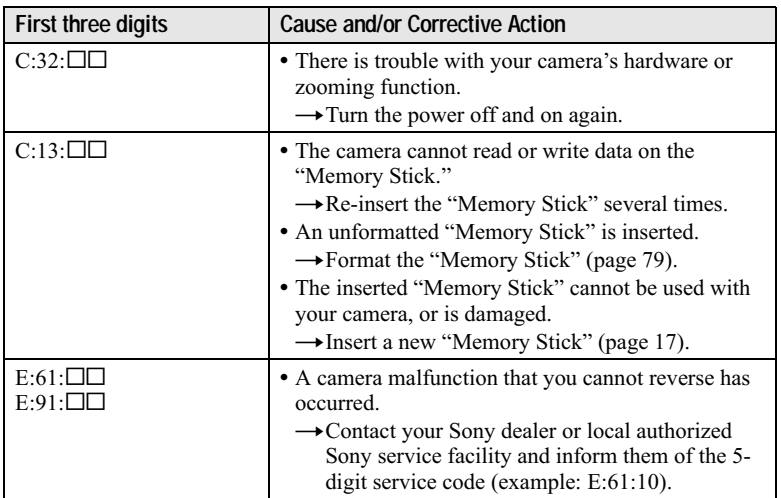

If you are unable to solve the problem even after trying the corrective actions a few times, or if the camera is not reset even if you press the RESET button, contact your Sony dealer or local authorized Sony service facility.

# **Specifications**

**System** Image device 8.93 mm  $(1/1.8$  type) color **CCD** Effective pixels number of camera Approx. 3 207 000 pixels

Lens  $3 \times$  zoom lens  $f = 8 - 24$  mm  $(11/32 - 31/32$  inches)  $(39 - 117$  mm  $(19/10 -$ 4.5/8 inches) when converted to a 35 mm still camera)  $F = 2.8 - 5.6$ 

**Exposure control** Automatic exposure

**White balance** Automatic, Hold, Indoor, Outdoor

### Data svstem Movie: MPEG1

Still: JPEG, GIF (in TEXT mode, Clip Motion), TIFF Audio with still image: MPEG1 (Monaural)

### **Recording medium**

"Memory Stick" Flash

Recommended recording distance (ISO set to AUTO): W side: 0.5 m to 2.8 m (19 3/4) inches to 9 feet 2 1/4 inches) T side: 0.6 m to 1.4 m (19 3/4) inches to 4 feet 7 1/8 inches)

#### **Output connector** A/V OUT (Monaural)

Minijack Video: 1 Vp-p, 75  $\Omega$ , unbalanced, sync negative Audio: 327 mV (at a 47 k $\Omega$ ) load) Output impedance:  $2.2 \text{ k}\Omega$ **USB** jack

 $min-**B**$ 

**LCD** screen **Used LCD panel** 3.8 cm (1.5 type) TFT (Thin Film Transistor active matrix) drive

Total number of dots 123 200 (560×220) dots

#### General

**Used battery pack**  $NP-FC10$ 

**Power requirements**  $3.6V$ 

**Power consumption** (durina recordina) 2.4 W/2.2 W (LCD **BACKLIGHT: BRIGHT/ NORMAL**) 1.5 W (LCD BACKLIGHT: OFF)

**Operation temperature** 0°C to 40°C (32°F to 104°F)

**Storage temperature**  $-20^{\circ}$ C to  $+60^{\circ}$ C  $(-4^{\circ}$ F to +140°F)

**Dimensions** 

 $112.5\times53.8\times36.2$  mm  $(41/2\times21/8\times17/16$  inches)  $(w/h/d)$  (excluding maximum protrusions)

#### **Mass**

Approx. 214 g (7.5 oz) (including battery pack NP-FC10. "Memory Stick" and wrist strap, etc.)

**Built-in microphone** Electret condenser microphone

**Built-in speaker** Dynamic speaker

 $AC-I$  S1A AC power adaptor **Power requirements** 100 to 240 V AC, 50/60 Hz Rated output voltage DC 4.2 V, 1.5 A in operating mode **Operation temperature** 0°C to 40°C (32°F to 104°F)

Storage temperature  $-20^{\circ}$ C to  $+60^{\circ}$ C  $(-4^{\circ}$ F to  $+140^{\circ}$ F)

**Maximum dimensions**  $105\times36\times56$  mm  $(41/4\times17/16\times21/4$  inches)  $(w/h/d)$  (excluding maximum protrusions)

**Mass** Approx. 180 g (6.4 oz)

### NP-FC10 battery pack

**Used battery** Lithium ion battery

**Maximum voltage**  $DC 4.2 V$ 

Nominal voltage  $DC3.6V$ 

Capacity 2.4 Wh (675 mAh)

#### **Accessories**

 $A/V$  connecting cable  $(1)$ NP-FC10 battery pack (1) AC-LS1A AC power adaptor  $(1)$ Power cord (1) USB cable (1) Wrist strap (1) "Memory Stick" (8 MB) (1) CD-ROM (USB driver SPVD-004) (1) Operating Instructions (1)

Design and specifications are subject to change without notice.

# <span id="page-94-0"></span>**Display window indicators**

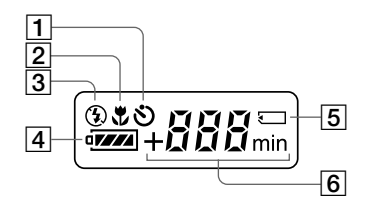

- 1 Self-timer indicator
- 2 Macro mode indicator
- 3 Flash mode indicator
- 4 Battery remaining indicator
- 5 "Memory Stick" mark
- 6 Remaining number of recordable images indicator (+999 is displayed for 999 or more images)/Battery usable time indicator (displayed only during charging)/Minutes indicator for the remaining recordable time of moving images

# <span id="page-95-1"></span>**LCD screen indicators**

### The indicators during recording still images

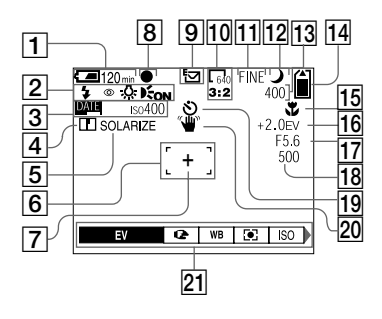

- <span id="page-95-0"></span>1 Battery remaining indicator
- 2 Flash mode/red eye reduction/ white balance/AF illuminator indicator
- 3 Date/time/ISO number indicator
- 4 Sharpness indicator
- 5 Picture effect indicator
- 6 AF frame
- [7] Spot light-metering cross hair
- 8 AE/AF lock indicator
- 9 Recording mode indicator
- 10 Image size indicator
- 11 Image quality indicator
- 12 TWILIGHT mode indicator

#### 13 Remaining number of recordable images indicator/ Self-diagnosis function indicator

The actual number of remaining images may differ depending on the recording conditions.

- 14 Remaining memory capacity indicator
- 15 Macro V/focus mode **C** indicator/Focus preset value
- 16 EV level indicator
- 17 Aperture value indicator
- 18 Shutter speed indicator
- 19 Self-timer indicator
- 20 Light amount warning indicator
- 21 Menu and guide menu Pressing MENU switches the menu on/off

### The indicators during recording moving images

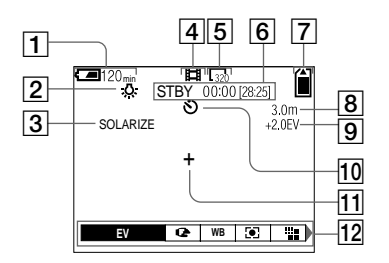

- 1 Battery remaining indicator
- 2 White balance indicator
- 3 Picture effect indicator
- 4 Recording mode indicator
- 5 Image size indicator
- 6 Recording time [maximum recordable time] indicator/ **Self-diagnosis function** indicator
- 7 Remaining memory capacity indicator
- 8 Macro *V*/focus mode <sup>2</sup> indicator/Focus preset value
- $\boxed{9}$  EV level indicator
- 10 Self-timer indicator
- 11 Spot light-metering cross hair
- 12 Menu and guide menu Pressing MENU switches the menu on/off.

### When playing back still images

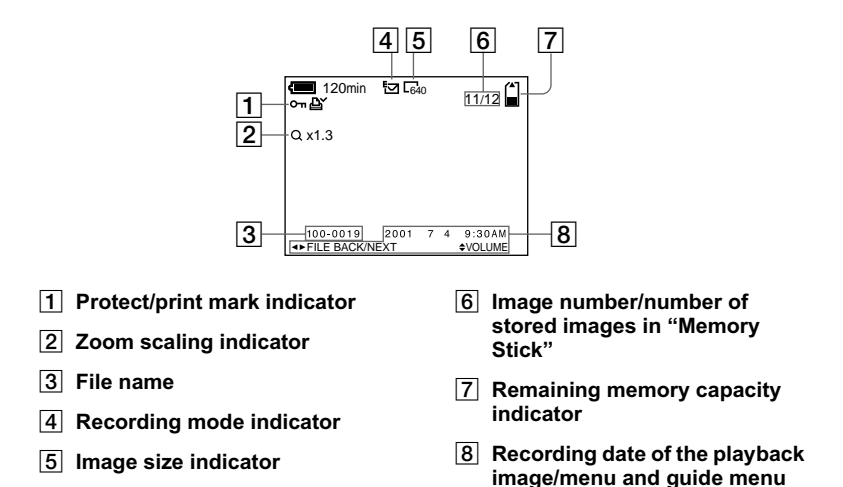

### When playing back moving images

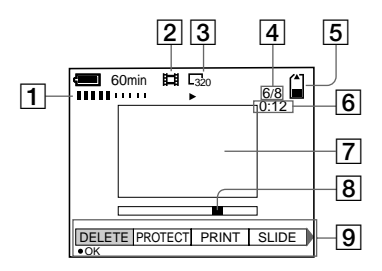

- 1 VOL. (Volume) indicator
- 2 Recording mode indicator
- 3 Image size indicator
- 4 Image number/number of stored images in "Memory Stick"
- 5 Remaining memory capacity indicator
- 6 Counter
- 7 Playback image
- **8** Play bar
- 9 Menu and guide menu

# **Index**

# $\overline{\mathbf{A}}$

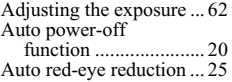

### B

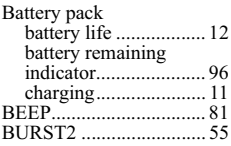

# $\mathbf c$

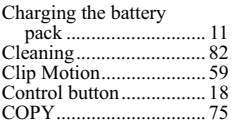

# D

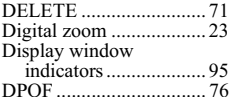

# E

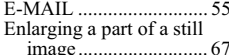

# F

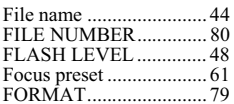

# $\mathbf{I}$

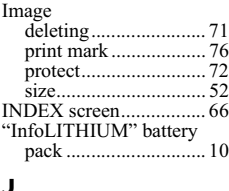

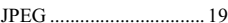

### L

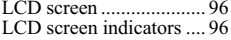

### M

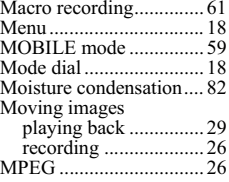

# N

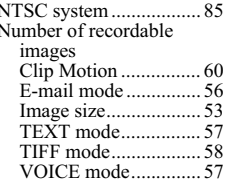

### $\mathsf{P}$

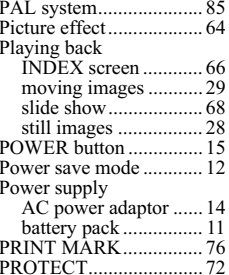

# $\Omega$

Quick Review .................. 22

### $\overline{\mathbf{R}}$

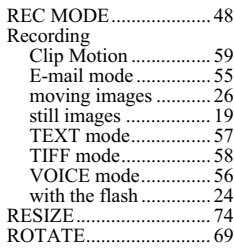

### $\mathsf{s}$

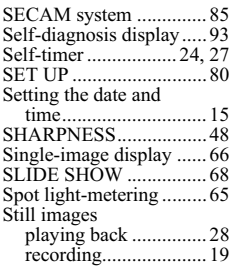

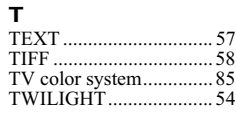

# $\cup$

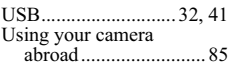

### $\mathbf{v}$

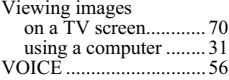

### W

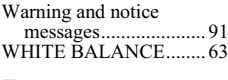

## Z

http://www.sony.net/

Printed on recycled paper Sony Corporation Printed in Japan

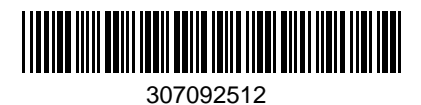